1

# P-Tax 이용 Manual

(2018. 11. 29)

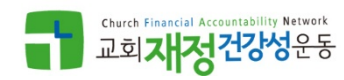

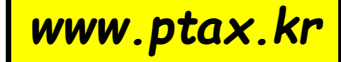

### P-Tax 란?

# ● 목회자 소득을 신고하고 세액을 납부하고자 할 때. 이를 온라인 상에서 지원하는 세무신고/대리 시스템

# 세무대리인을 직접 만나 처리할 때 발생하는 시간과 비용 부담을 덜고, 국세청 Home Tax에 직접 접속하여 처리할 때 겪는 예상치 못한 각종 낯선 상황들을 줄임

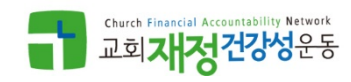

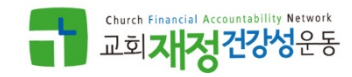

P-Tax 운용 특성

(교회)

# 본인 소득내역을 시스템에서 바로 조회

# 납부서를 down 받아 은행이체 형식으로 세금 납부

# 신고결과물과 납부서를 시스템에 upload

- 전자신고화일 시스템에서 download & 전자신고
- (P-Tax & 세무대리인)

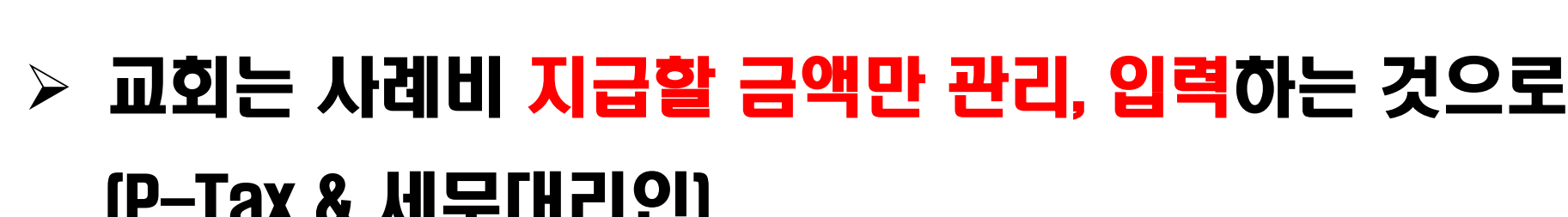

3

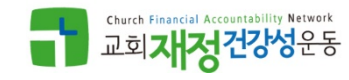

### P-Tax 서비스 개요

# 1. 서비스 제공자

# ● CFIT 사역원:

- Solution 개발 및 운용
- Solution 상담
- 교회재정건강성운동:
	- 목회자 소득 신고 교육과 홍보
	- 목회자 소득 신고 상담

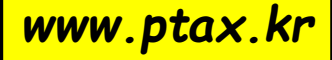

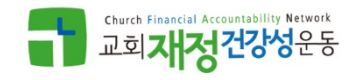

[~3/10제출용] 근로소득/종교인소득 지급명세서 제공

- 원천세 납부서 upload & download (세무대리인 신고시)
- [연] 소득자별 근로소득/종교인소득 원천징수부 제공 원천세 신고용 전자파일 생성
- [매월] 개인별 급여/사례비 명세서 제공
- [매월] 급여/사례비 대장 제공
- [매월] 매월 지급 급여/사례비 관련 원천징수 세액 계산

### P-Tax 서비스 개요 2. 서비스 제공 범위

### P-Tax 서비스 개요

# 3. 서비스 방식: Web 방식 ASP

● 접속 도메인: [www.ptax.kr](http://www.ptax.kr/)

### ● 브라우저: 크롬

- 서비스 지원대상: 교회, 선교단체, 소속 목회자와 일반직
- 서비스 이용료: 무료

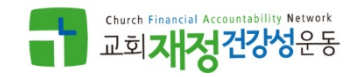

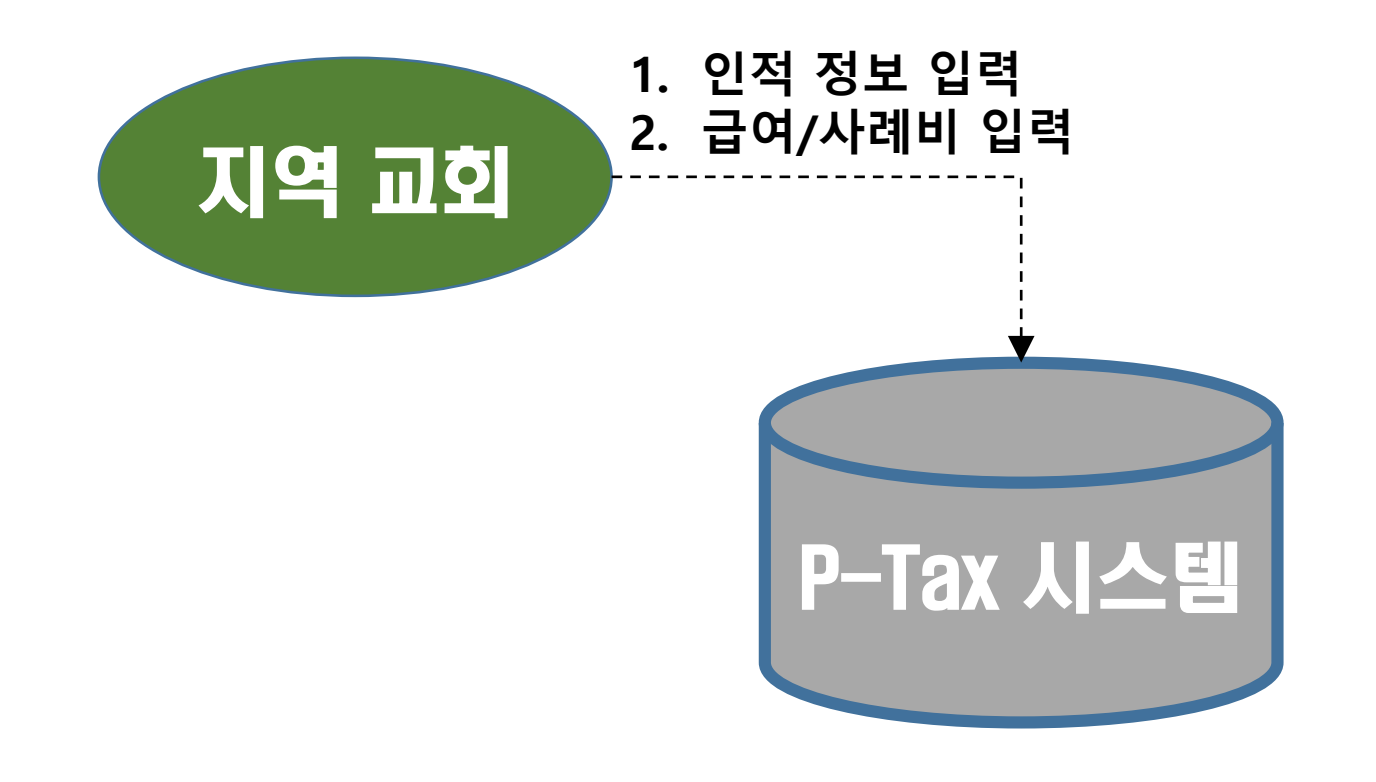

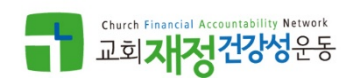

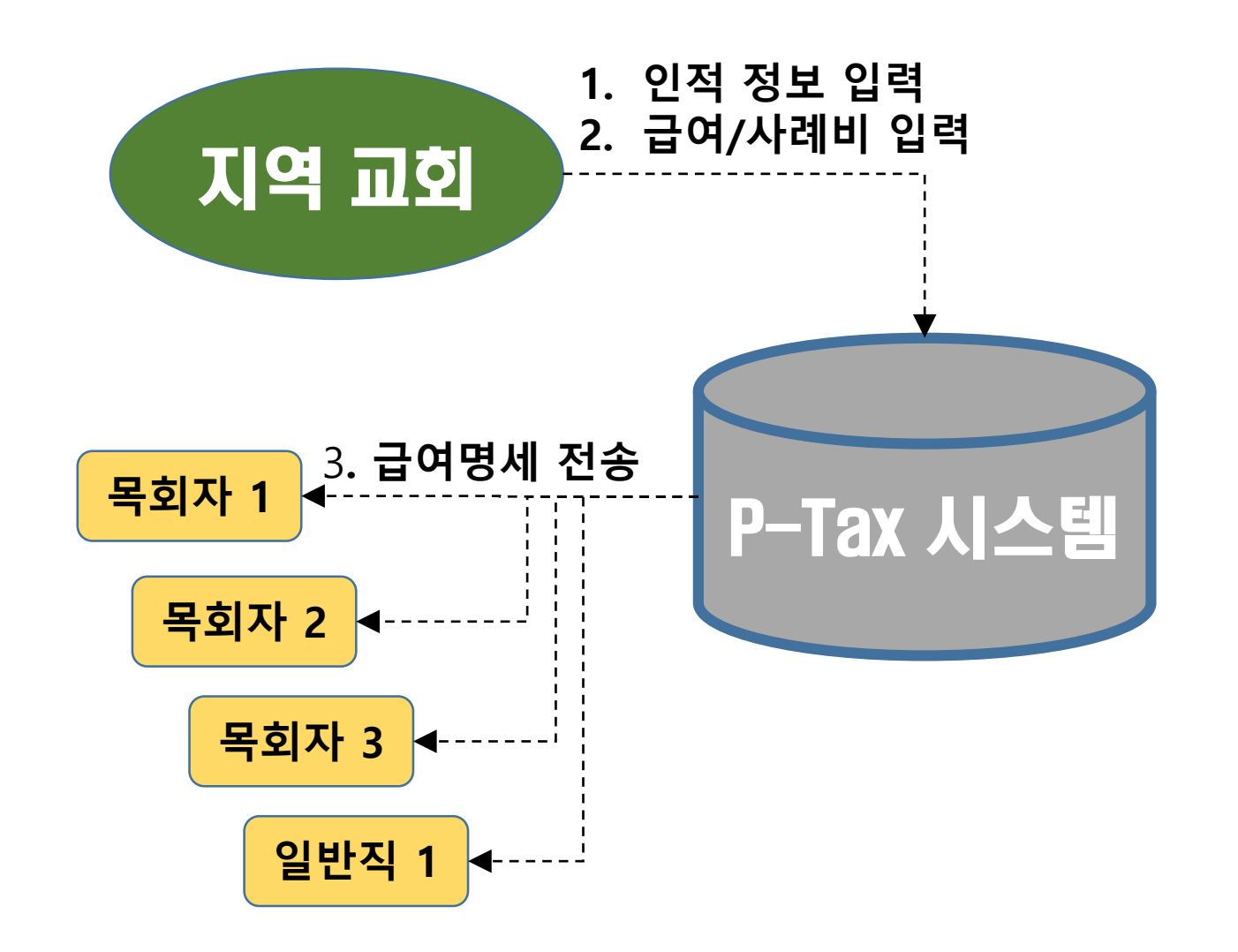

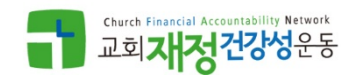

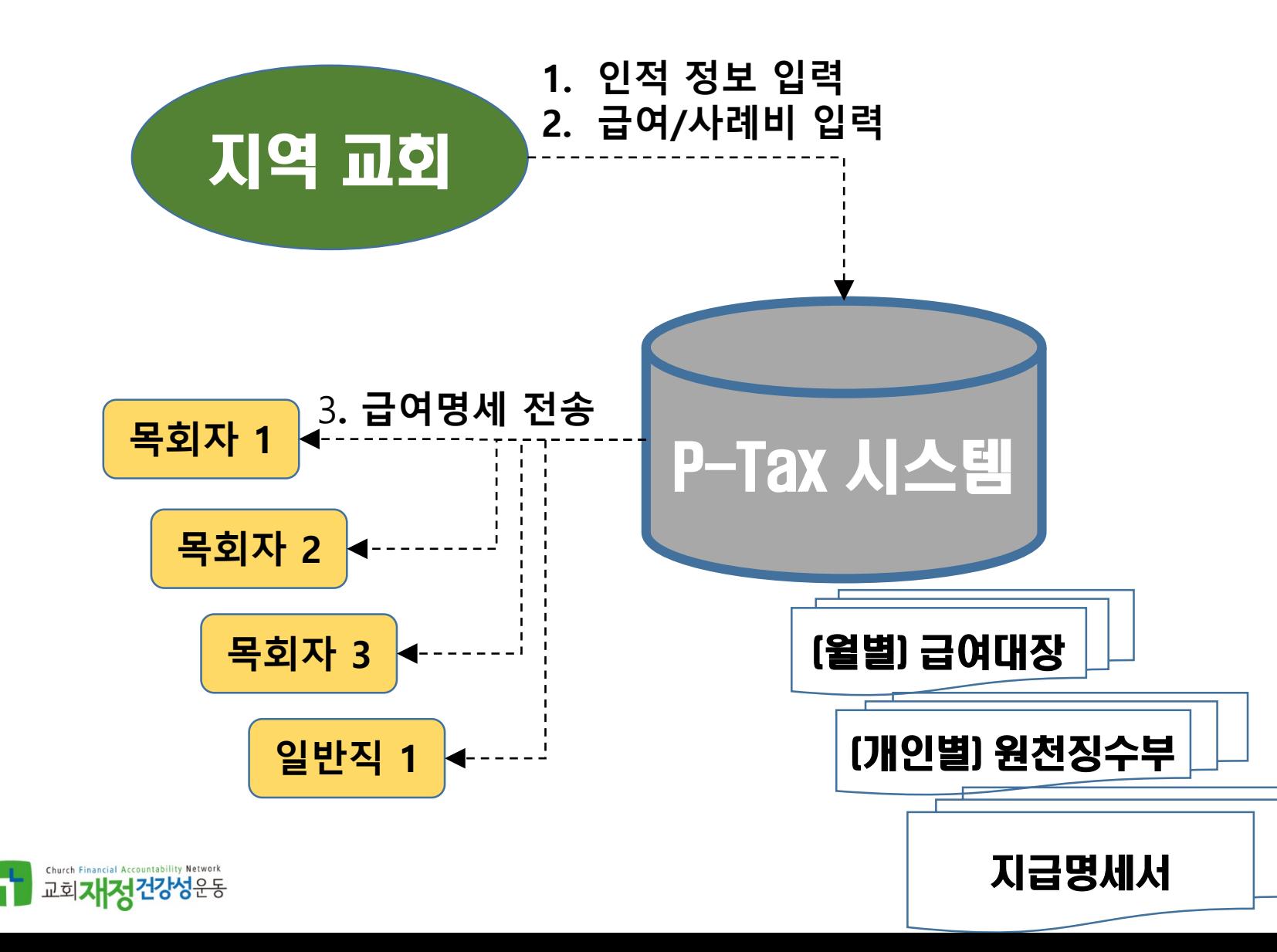

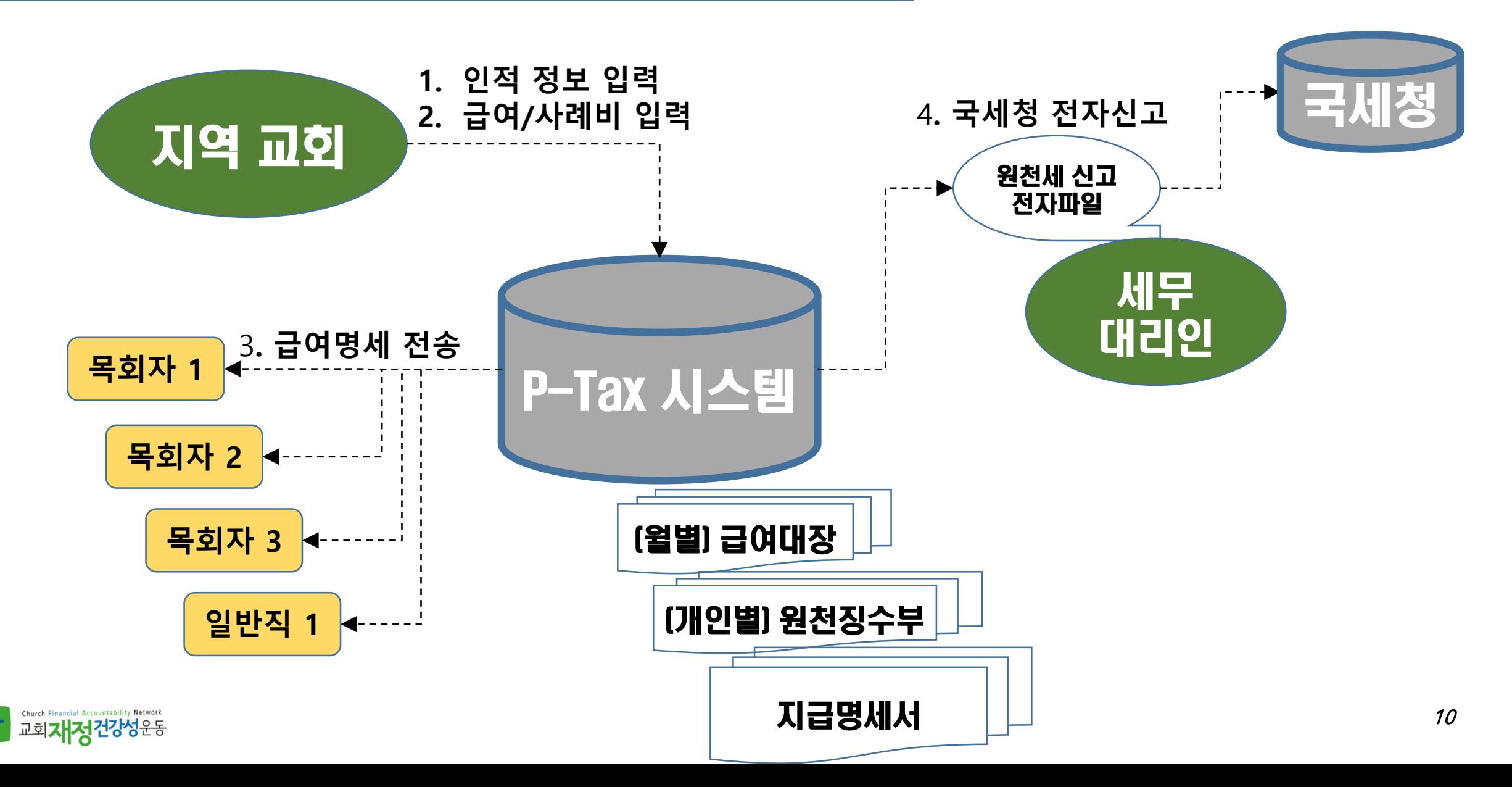

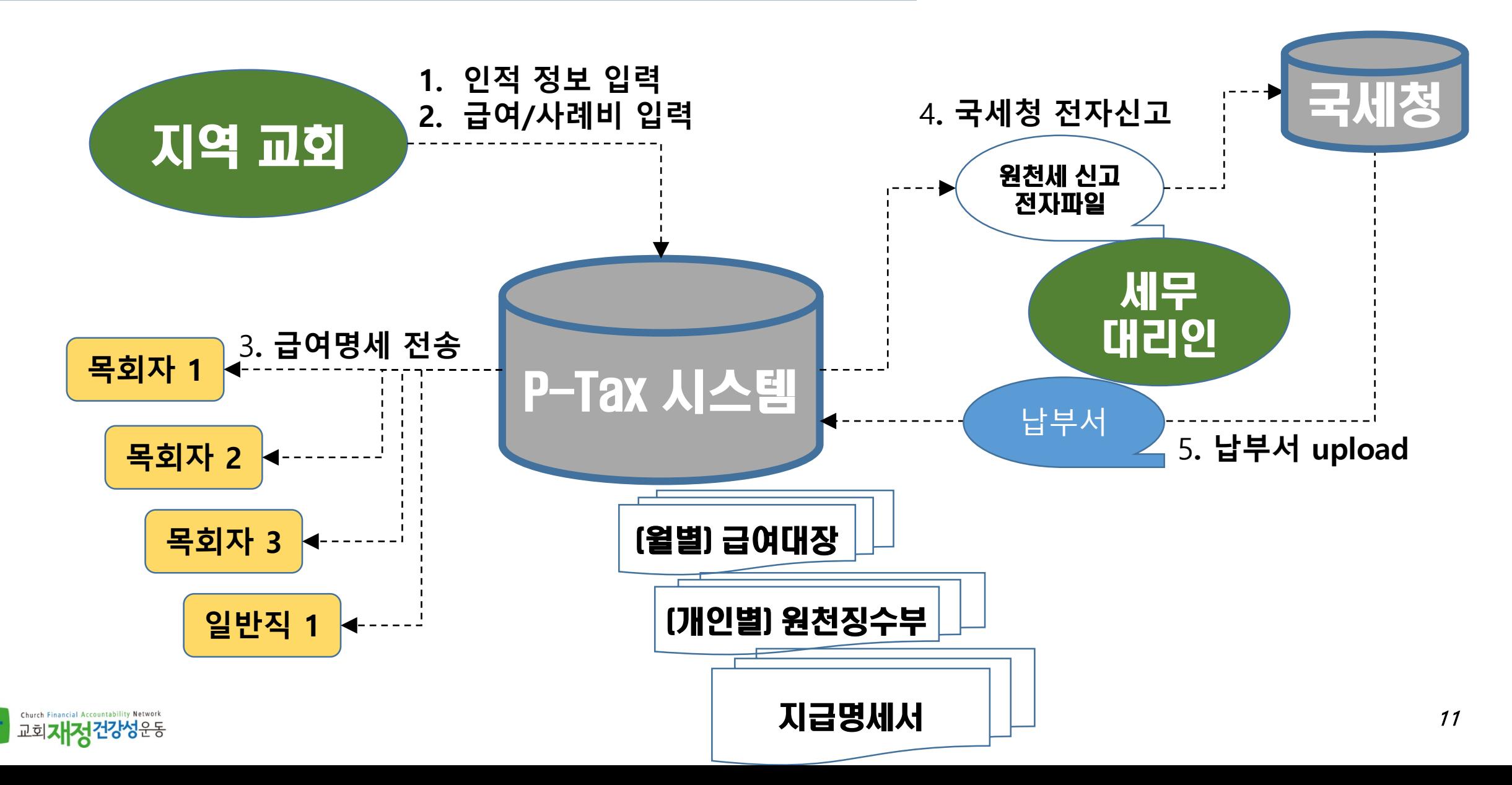

### P-Tax 서비스 구조 (교회가 스스로 신고)

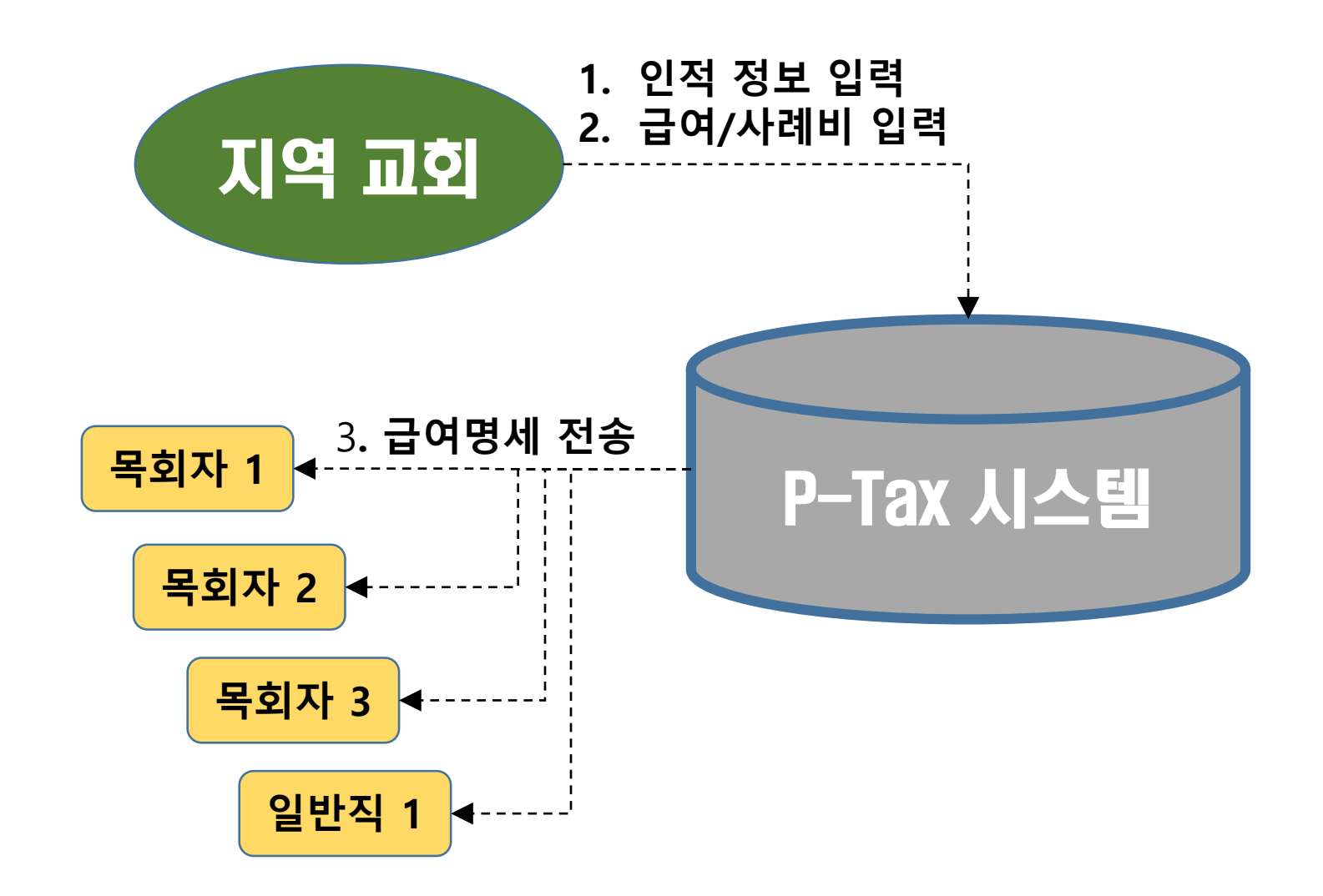

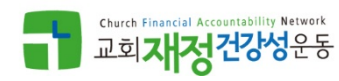

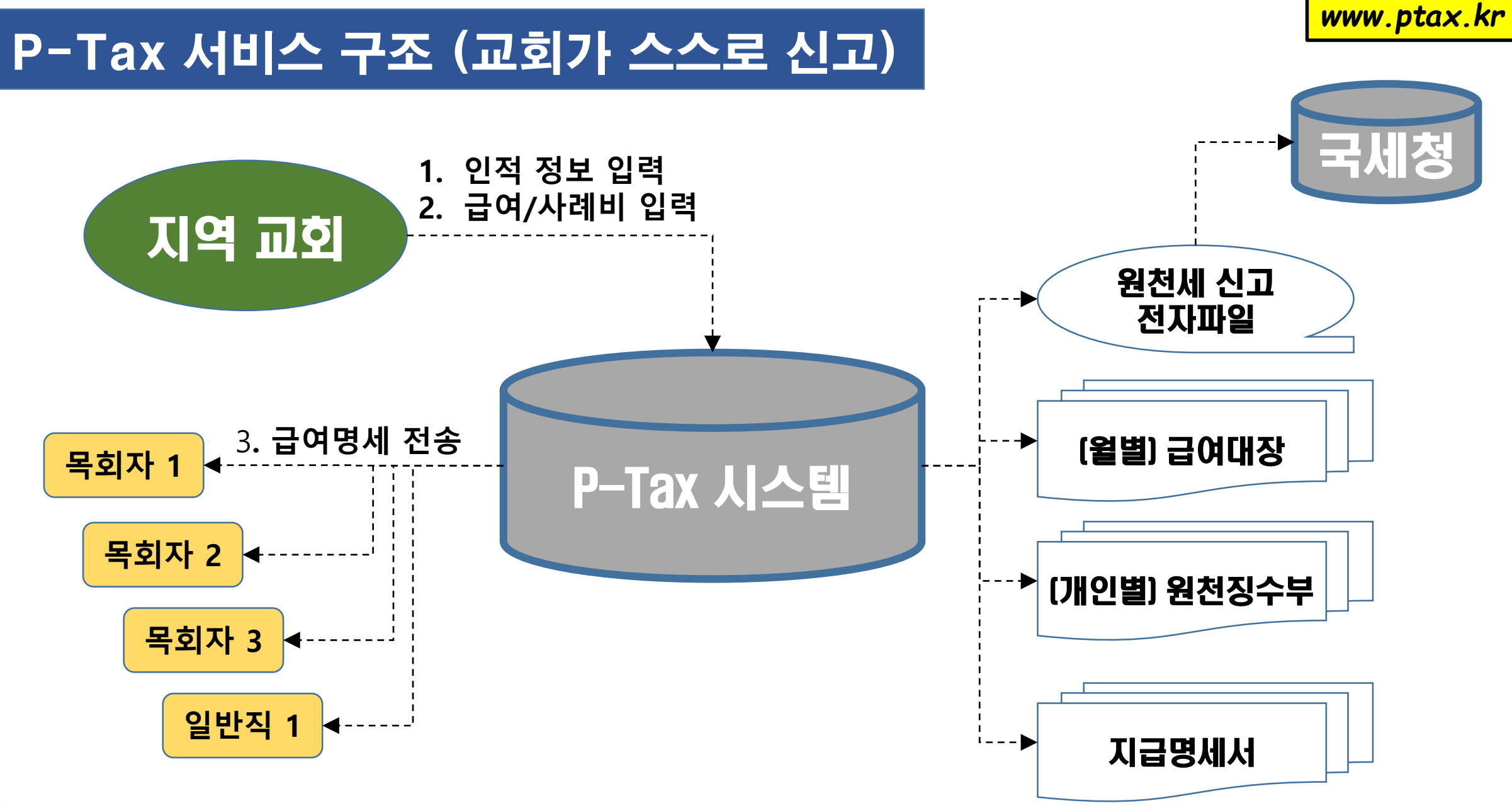

### P -Tax 활용 절차

# 사전 절차

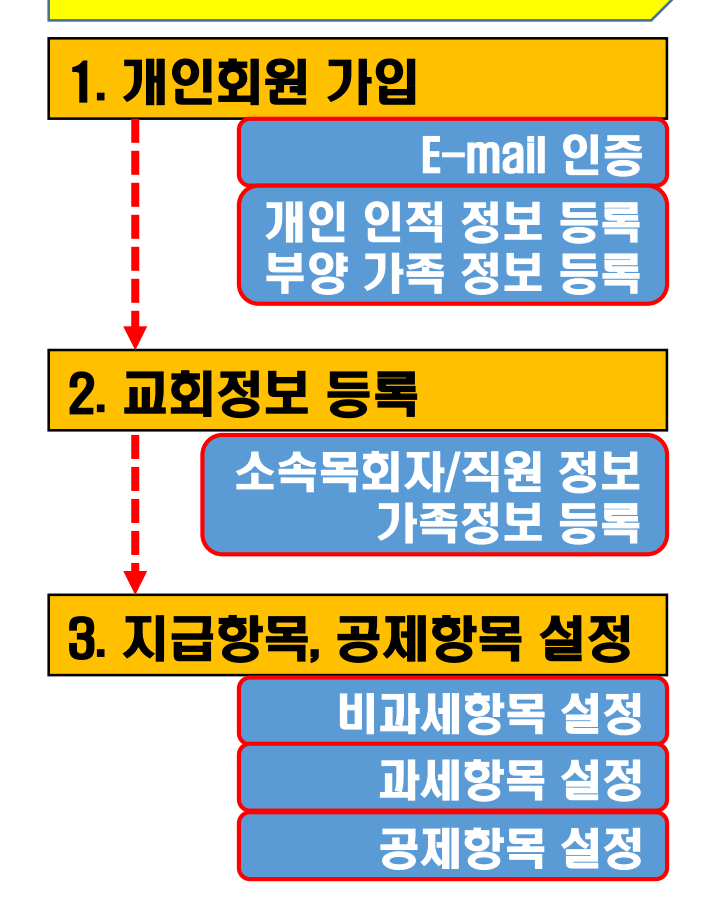

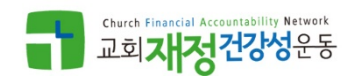

*www.ptax.kr*

### P-Tax 활용 절차

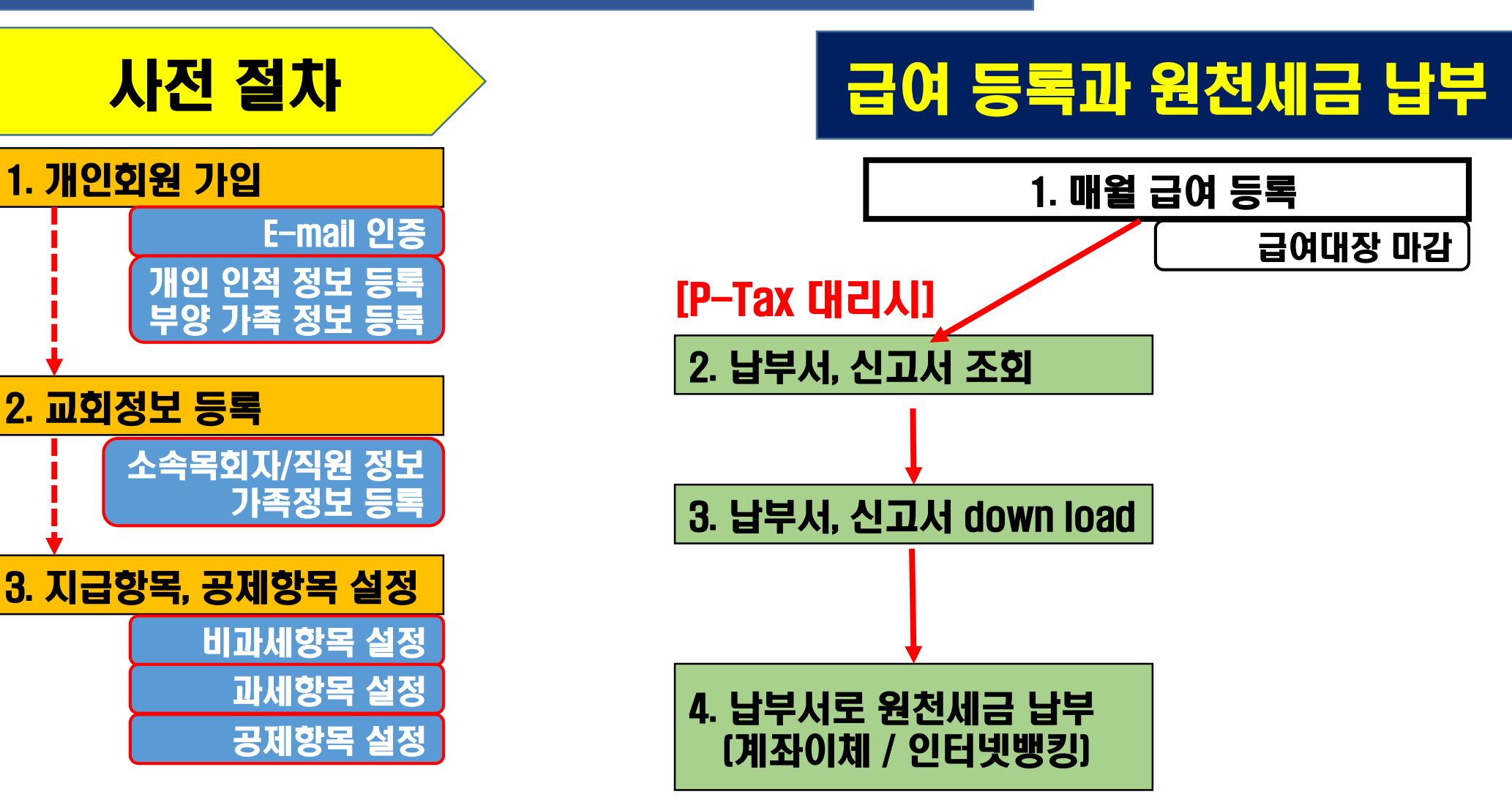

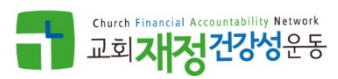

### P-Tax 활용 절차

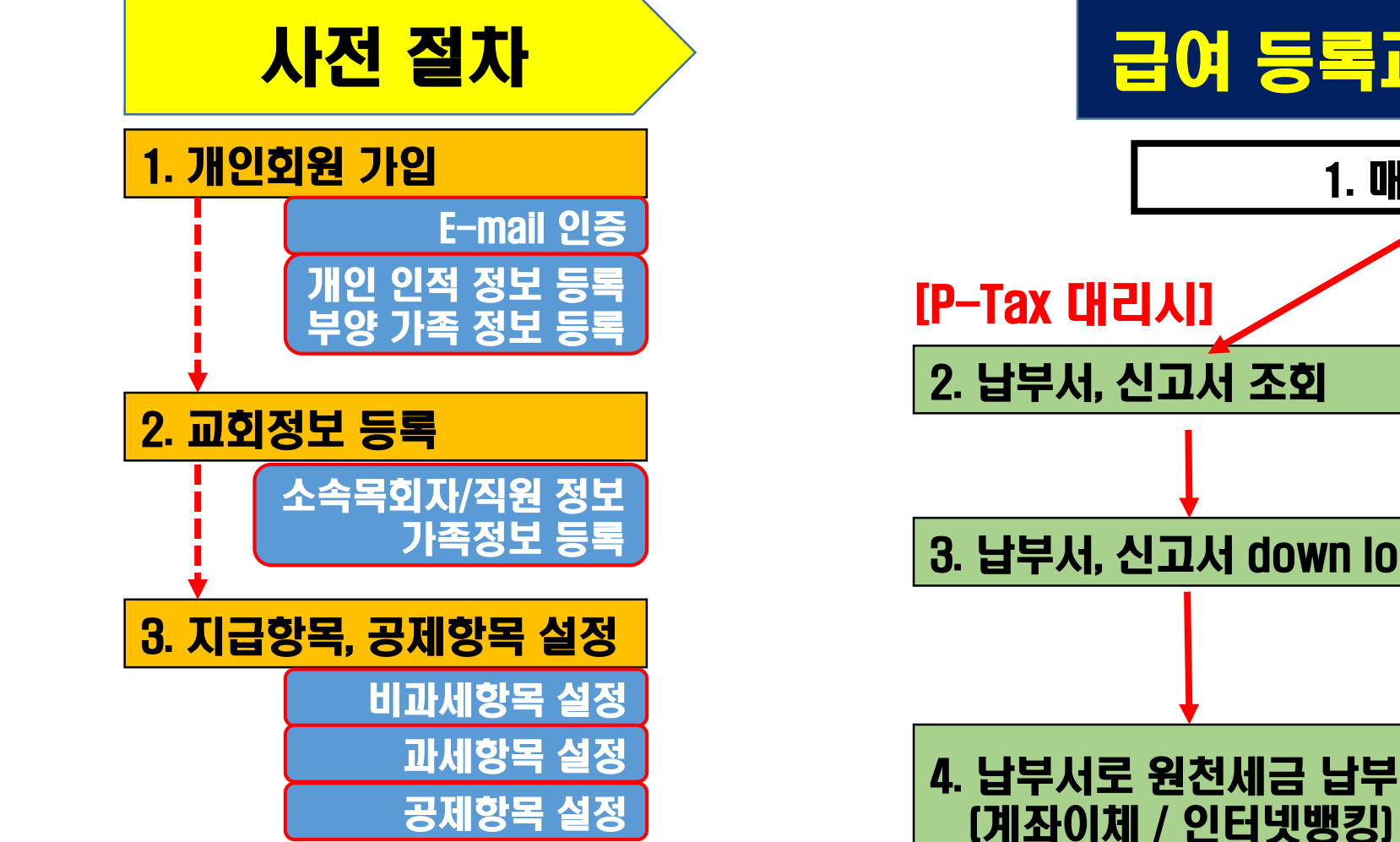

# 급여 등록과 원천세금 납부

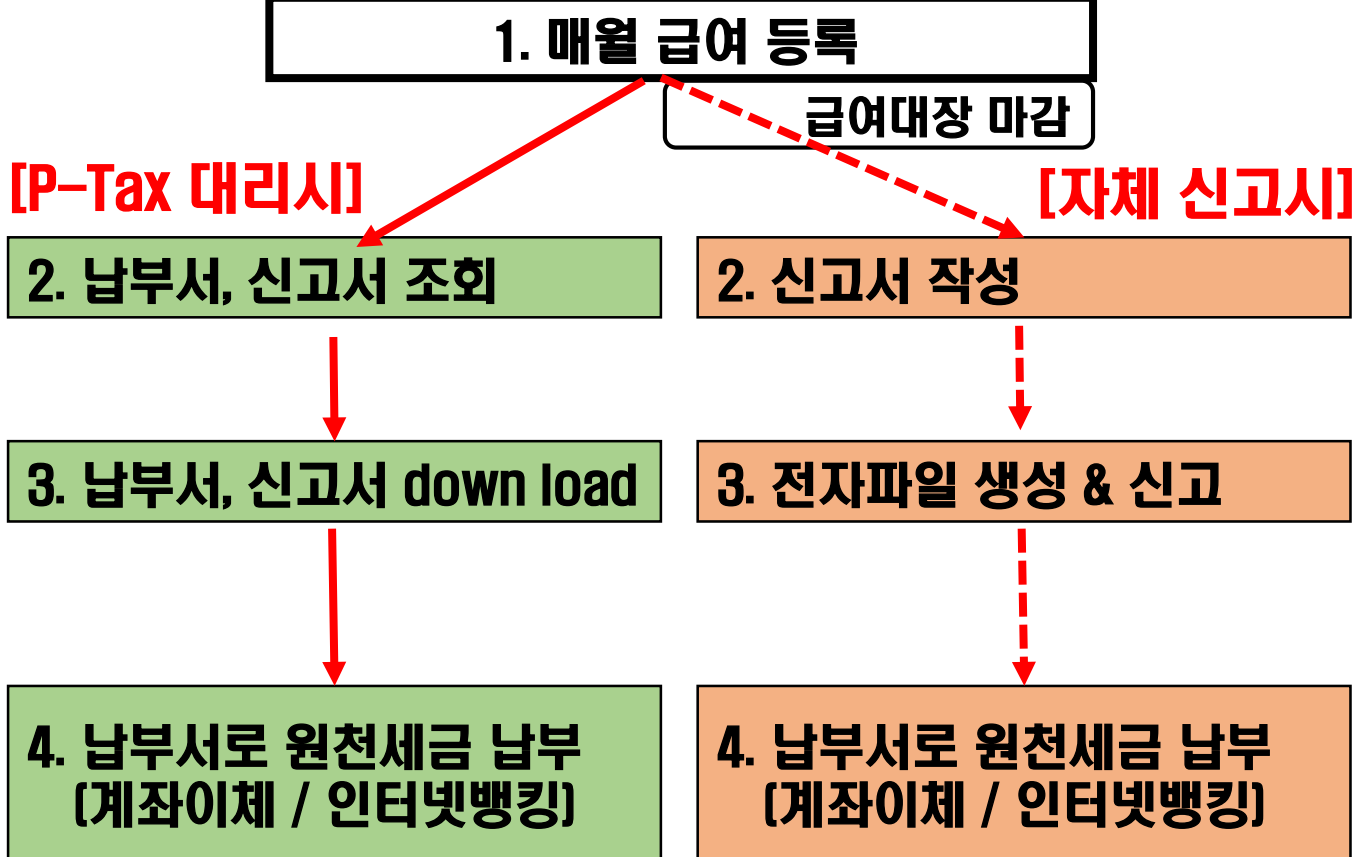

# 11. 회원가입 & 인적정보 등록

초기화면에서 회원가입 -> 개인,교회회원으로

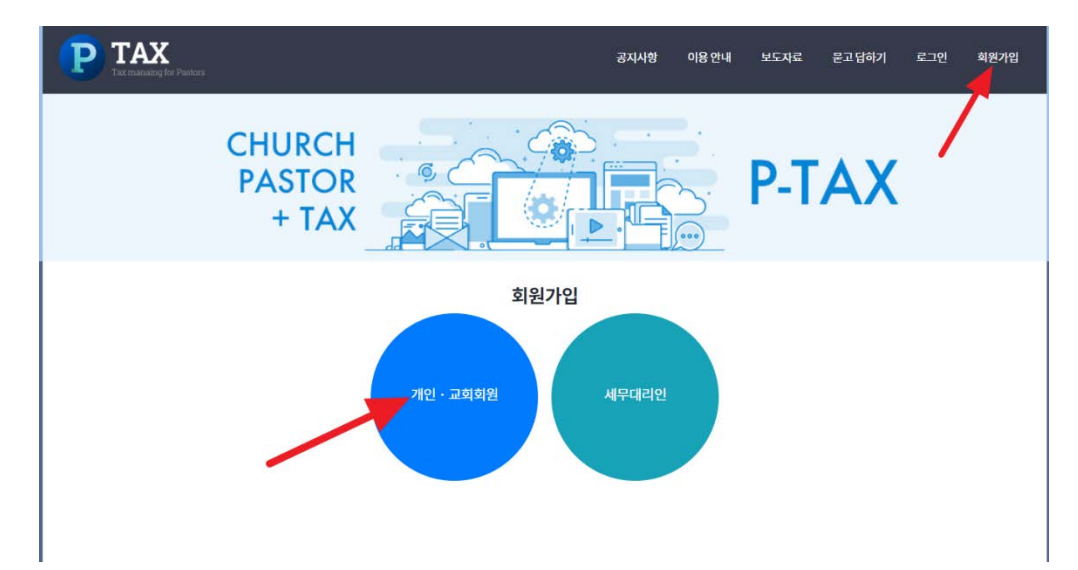

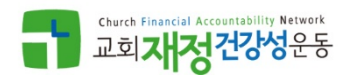

# 11. 회원가입 & 인적정보 등록

초기화면에서 회원가입 -> 개인,교회회원으로 개인 회원 정보 등록

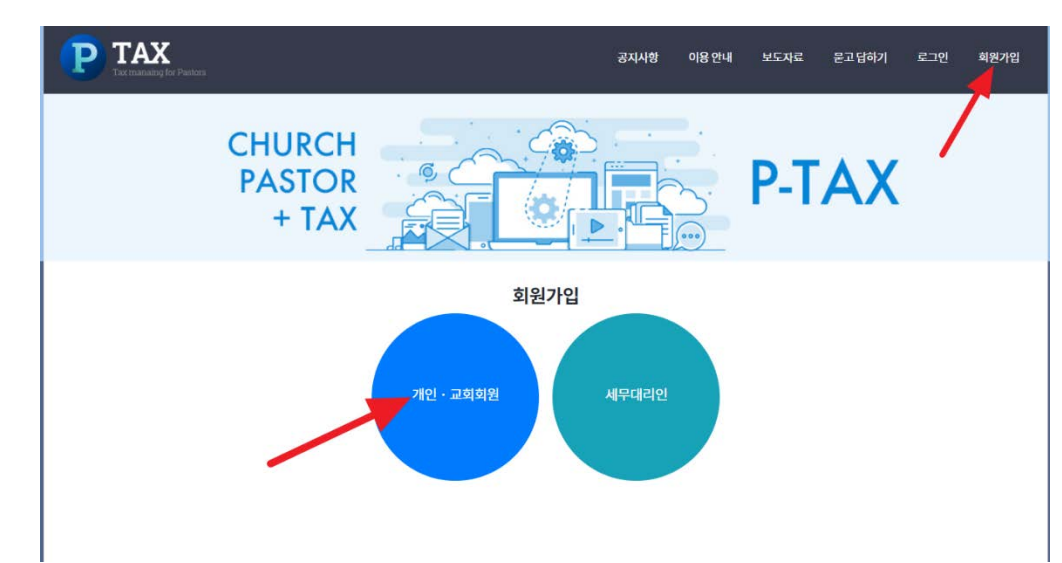

### 이름\* 피택스 아이디\* OK! nanum 이메일 nanumnews@nanumsem.kr 비밀번호\* 비밀번호 확인\* ........ ........ 주민등록번호\* 810103 1037564 휴대전화번호\* 010 4888 1391  $\sim$ 사무실 전화번호\* 02-567-2481 개인정보수집 및 활용 정책

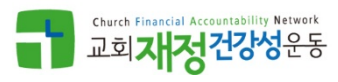

*www.ptax.kr*

### 11. 회원가입 & 인적정보 등록

### ● 메일로 전송된 '가입확인' 클릭 또는 링크주소 연결

가입확인메일

삼화일 님, 환영합니다.

P-TAX 가입을 완료하시려면 아래 버튼을 클릭해주세요. 버튼이 작동하지 않으면 아래 주소를 복사해서 웹브라우저에 붙여넣으세요.

가입확인

아래 주소를 복사하세요 :

https://dev.ptax.kr/auth/confirm?code=cRAv0fbsKasfnEN87ym4LLW0U4JPzekRKlyWDun5A9Yp1j2C17zXig3c5dD8

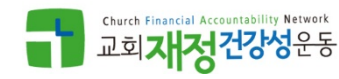

### 11. 회원가입 & 인적정보 등록

### ● 메일로 전송된 '가입확인' 클릭 또는 링크주소 연결

가입확인메일

삼화일 님, 환영합니다.

P-TAX 가입을 완료하시려면 아래 버튼을 클릭해주세요. 버튼이 작동하지 않으면 아래 주소를 복사해서 웹브라우저에 붙여넣으세요.

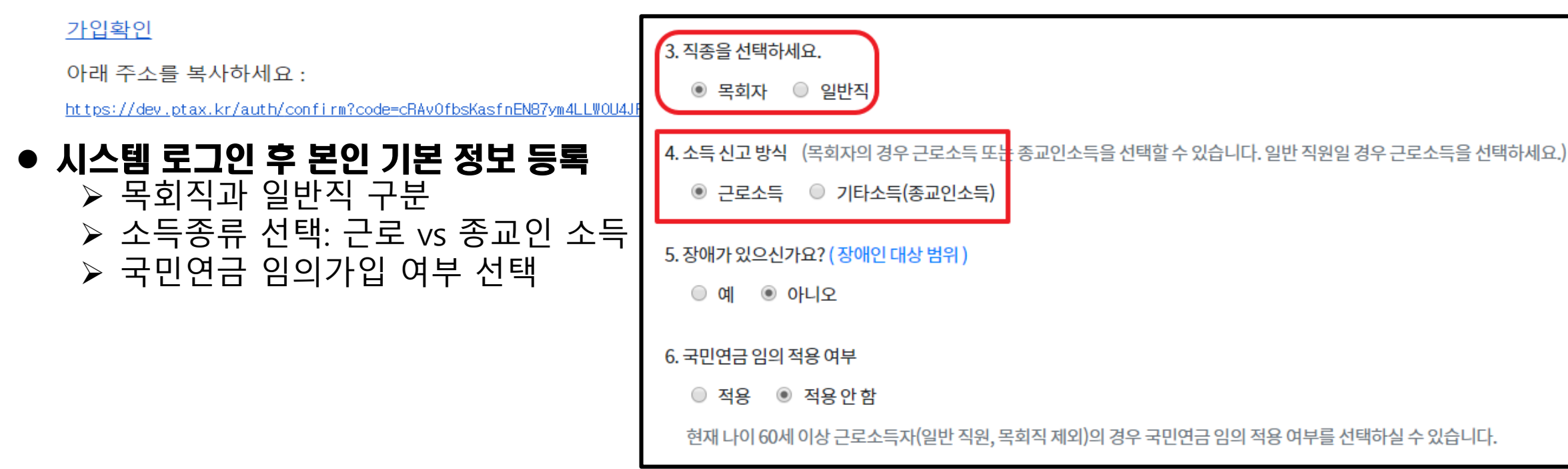

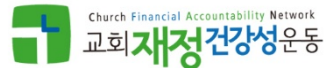

### 11. 회원가입 & 인적정보 등록

### ● 메일로 전송된 '가입확인' 클릭 또는 링크주소 연결

가입확인메일

삼화일 님, 환영합니다.

P-TAX 가입을 완료하시려면 아래 버튼을 클릭해주세요. 버튼이 작동하지 않으면 아래 주소를 복사해서 웹브라우저에 붙여넣으세요.

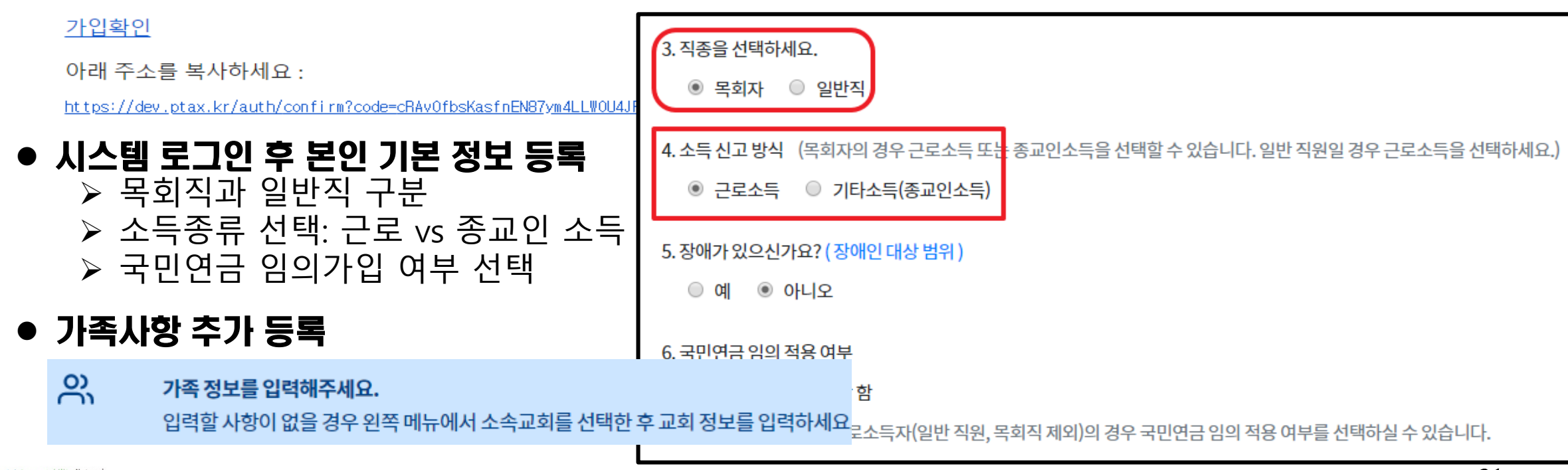

12. 교회정보 등록

### ● 교회 정보 등록 (<=교회 관리자가 교회정보 등록하는 경우 교회등록 버튼 클릭해서 교회 정보 등록)

기본 인적 정보

#### ▶ 교회 정보 등록

부양가족 소속교회

吕 교회 정보 입력

처음 교회를 등록하는 경우 교회 등록을 클릭하신 후 교회 정보를 입력하시고, 이미 등록된 교회의 경우 교회 찾기 버튼을 클릭하세요.

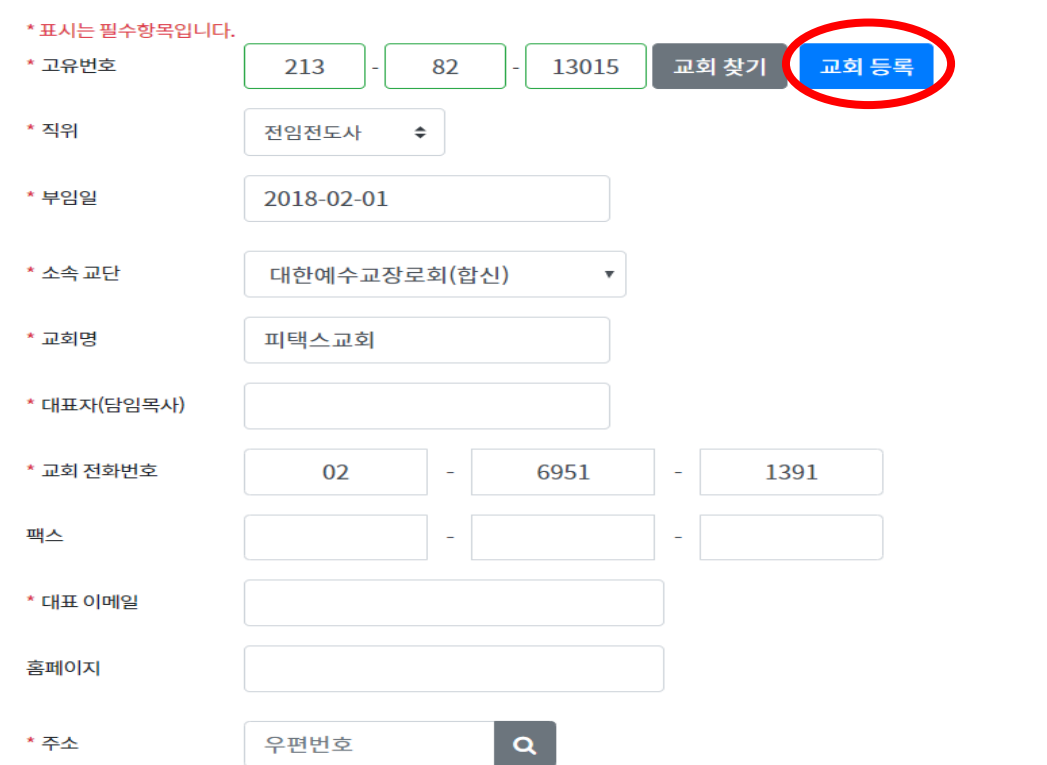

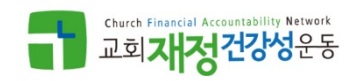

### 12. 교회정보 등록

### ● 교회 관리자가 이미 교회정보를 등록한 경우 교회찾기 버튼 클릭

▶ 교회 정보 등록

吕 교회 정보 입력

처음 교회를 등록하는 경우 교회 등록을 클릭하신 후 교회 정보를 입력하시고, 이미 등록된 교회의

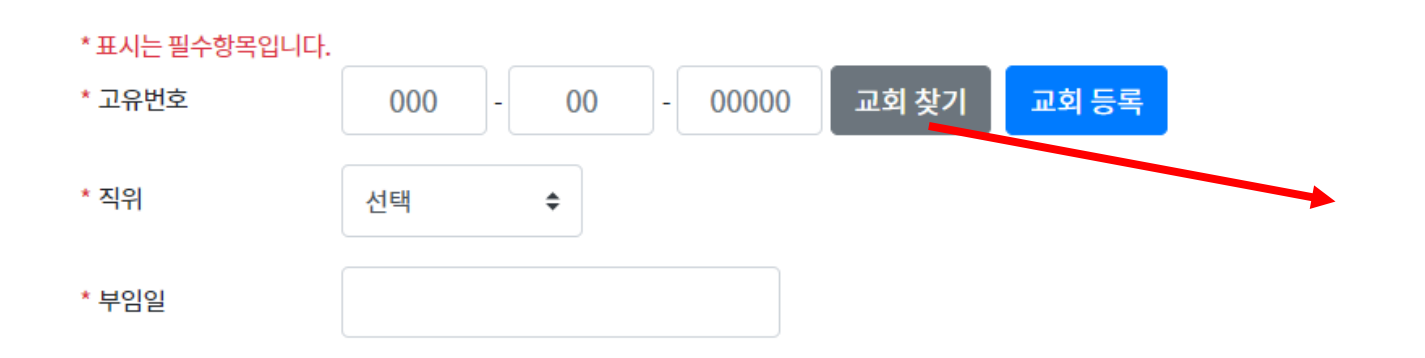

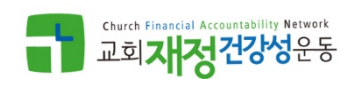

12. 교회정보 등록

### ● 교회 관리자가 이미 교회정보를 등록한 경우 교회찾기 버튼 클릭해서 본인 소속 교회 검색

▶ 교회 정보 등록

吕 교회 정보 입력

처음 교회를 등록하는 경우 교회 등록을 클릭하신 후 교회 정보를 입력하시고, 이미 등록된 교회의

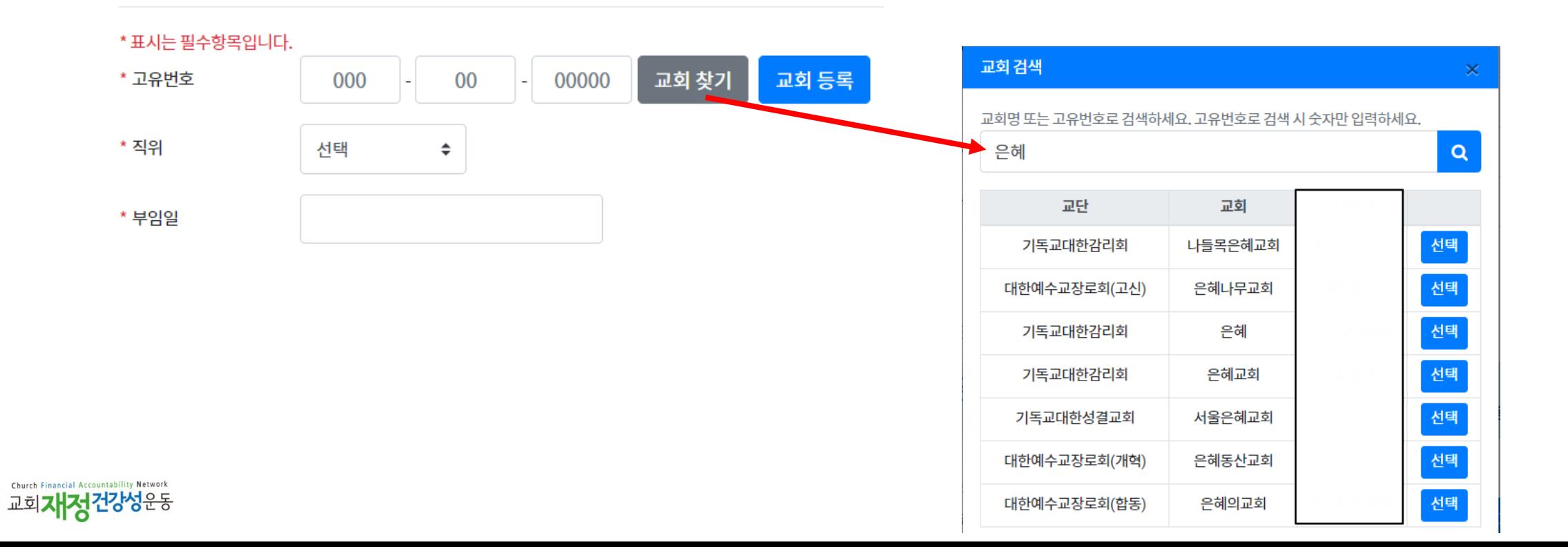

### 13. 지급항목 설정 (과세 & 비과세 항목)

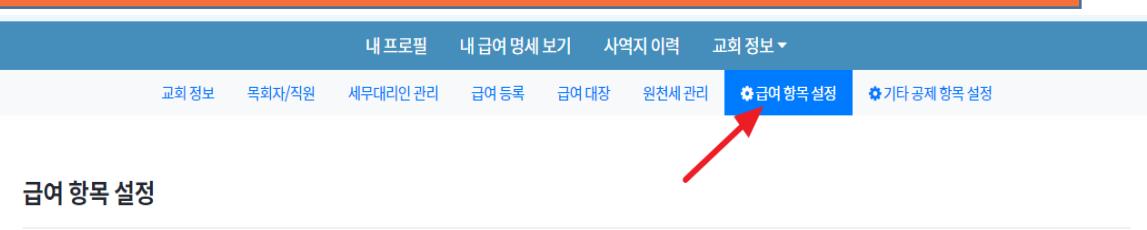

☆ 비과세항목 설정

❶ 급여 항목 중 <mark>상여금이 있을 경우</mark> 해당 항목의 상여금 여부에 체크하세요. <mark>상여금은 과세 항목만 지정 가능</mark> 합니다.

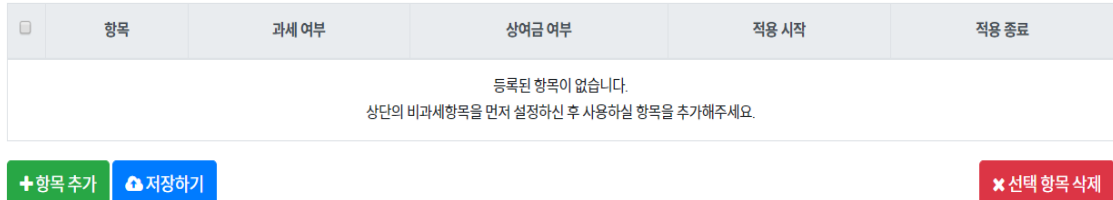

● 급여 항목 설정 메뉴 클릭

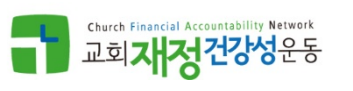

### 13. 지급항목 설정 (과세 & 비과세 항목)

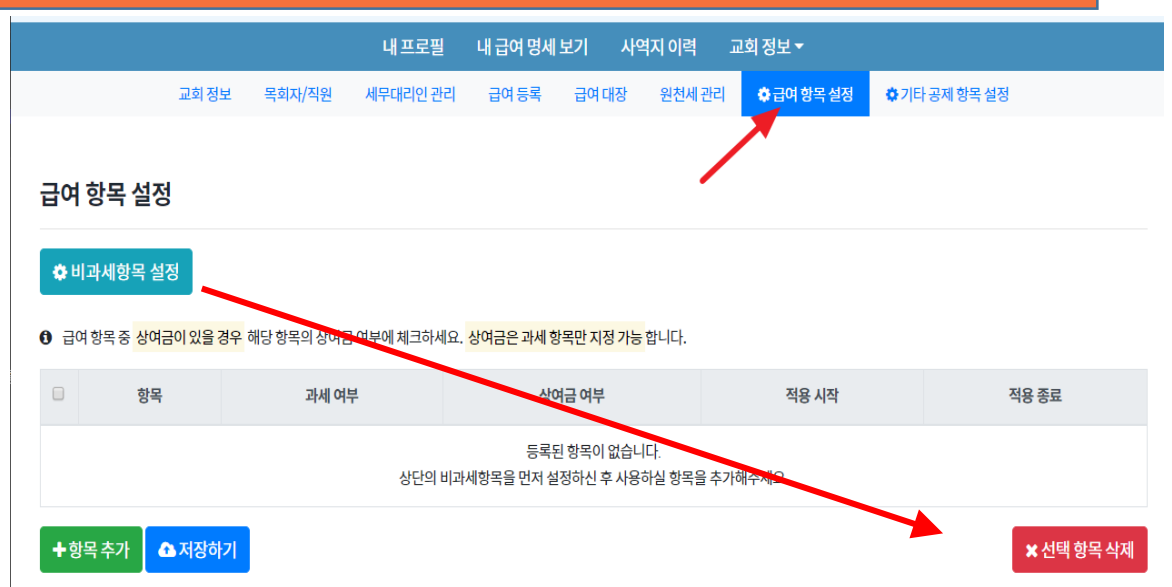

● 비과세항목 설정 버튼 클릭

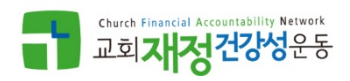

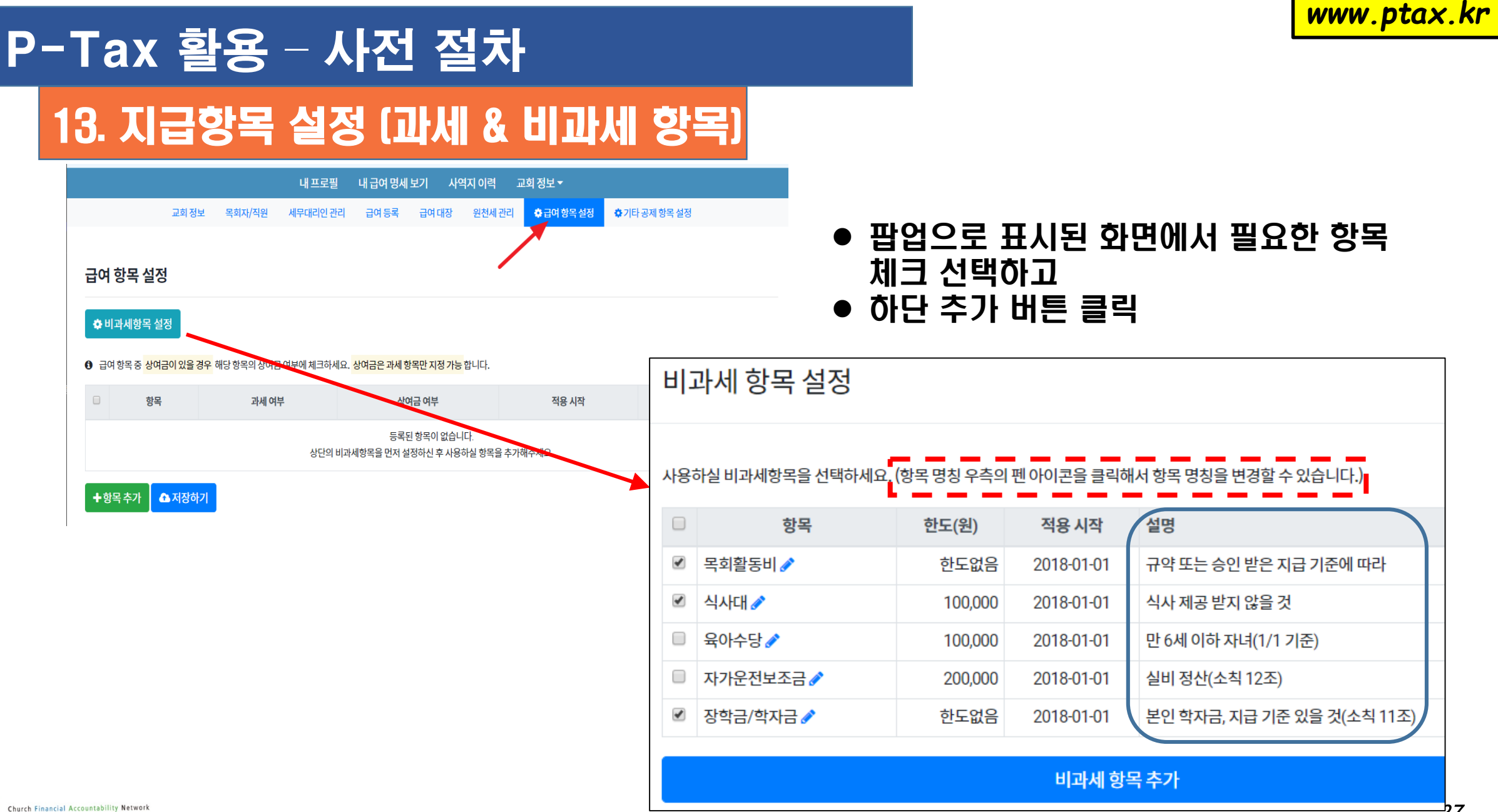

교회자정건강성운동

27

### 13. 지급항목 설정 (과세 & 비과세 항목)

### 급여 항목 설정

#### ✿ 비과세항목 설정

**0** 급여 항목 중 상여금이 있을 경우 해당 항목의 상여금 여부에 체크하세요.

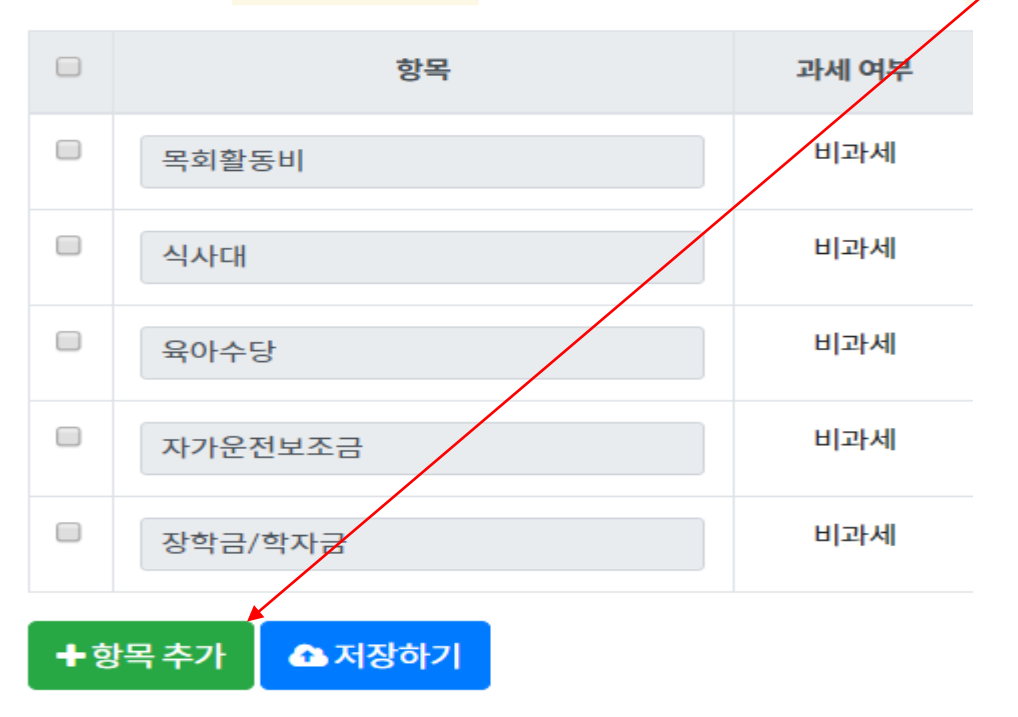

### 1. 설정한 비과세항목 이외 과세지급항목 추가시 클릭해서 지급항목 추가 등록

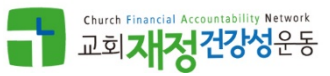

### 13. 지급항목 설정 (과세 & 비과세 항목)

### 급여 항목 설정

#### ✿ 비과세항목 설정

**0** 급여 항목 중 상여금이 있을 경우 해당 항목의 상여금 여부에 체크하세요.

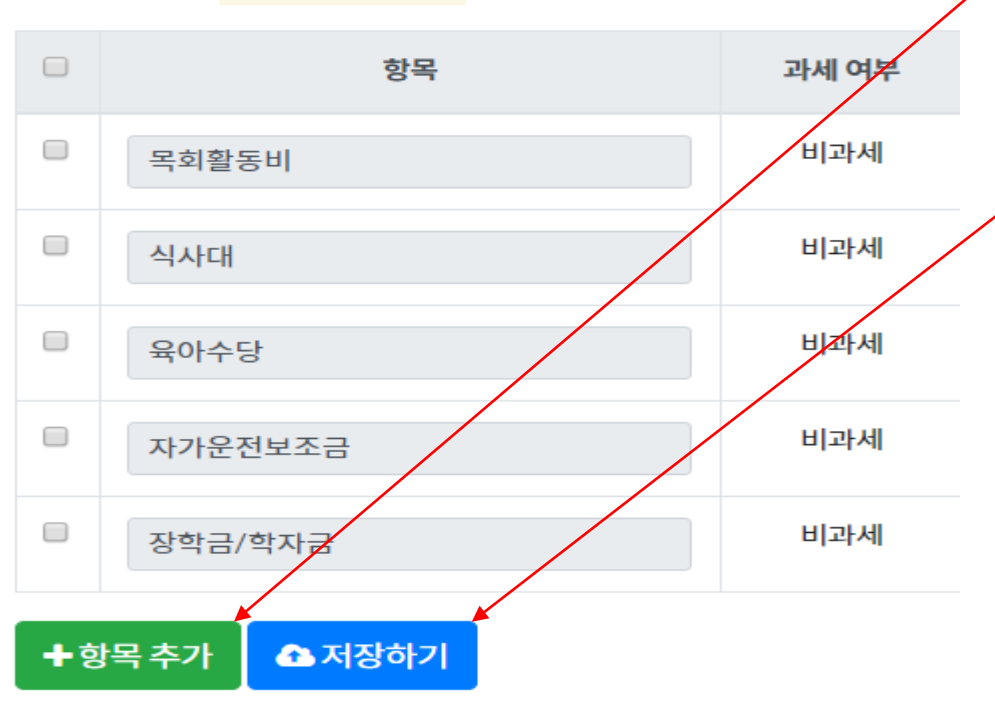

### 1. 설정한 비과세항목 이외 과세지급항목 추가시 클릭해서 지급항목 추가 등록

2. 지급항목 설정을 완료한 후 저장하기 버튼 클릭

3. 표시순서 변경하려는 경우 드래그해서 위치 변경

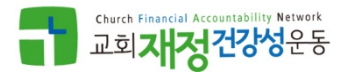

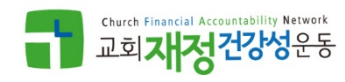

 $\Box$ 

 $\Box$ 

+ 항목 추가

경조회비

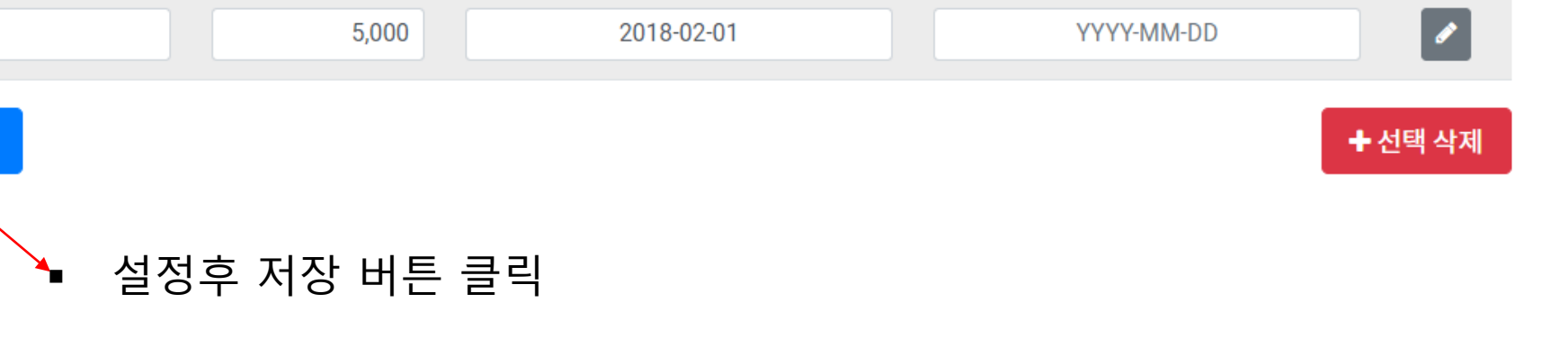

적용 종료

적용 시작

기타 공제 항목을 설정해주세요. 기타 공제 항목은 월 급여에서 자동으로 공제됩니다.

항목

+ 저장

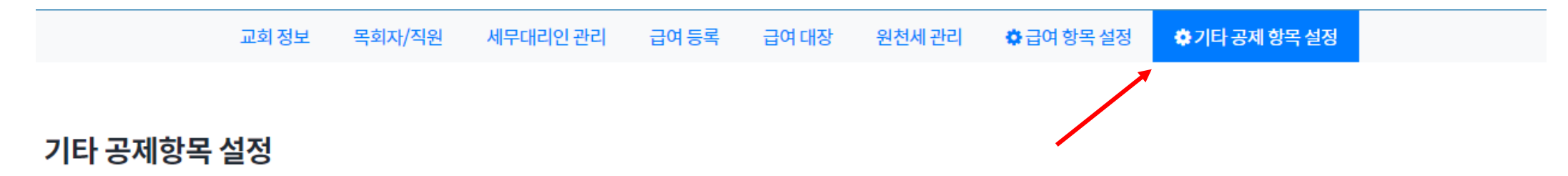

금액

### ● 원천공제 항목 이외 추가할 공제항목을 설정

### 14. 공제항목 설정

### P-Tax 활용 – 사전 절차

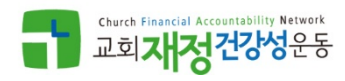

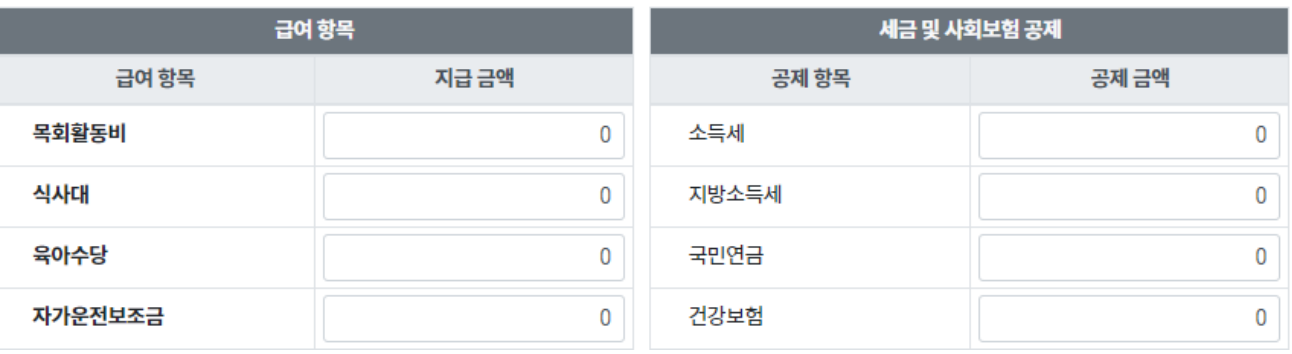

### 근로소득인 경우 목회자/직원 정보에서 신고한(할) 기준월 소득액을 등록안 한 경우 표 시되는 메시지

이름 피택스 직분 직종 구분 근로소득 목회직 과세 구분 ▲ 사회보험기준 월 소득액을 설정해주세요. 저장  $\overline{0}$ 

지급일

목회자/직원 피택스 전임전도사

교회 정보

2018-11

(참고) 사회보험 기준 월 소득액:₩미등록

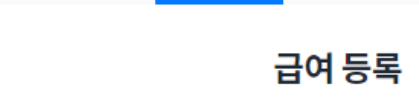

급여등록

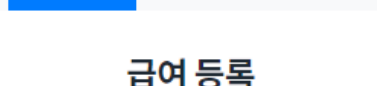

불러오기

### 급여 대장

#### ☆ 급여 항목 설정 ✿ 기타 공제 항목 설정

YYYY-MM-DD

원천세 관리

날짜 리셋

# P-Tax 활용 – 급여 관리

세무대리인 관리

21. 개인별 지급액 등록

귀속년월

목회자/직원

 $0$  필드 이동: 탭

□ 최근 명세서 가져오기

● 상단 목회자/직원 버튼 클릭 해서 보수월액 등록함

### 21. 개인별 지급액 등록

교회 정보 목회자/직원

세무대리인 관리 급여등록 원천세 관리 ✿ 급여 항목 설정 ✿ 기타 공제 항목 설정

급여 등록

급여 대장

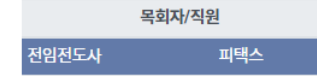

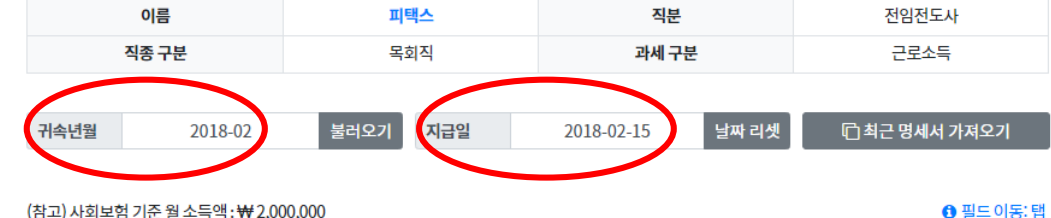

(참고) 사회보험 기준 월 소득액:₩2,000,000

합계

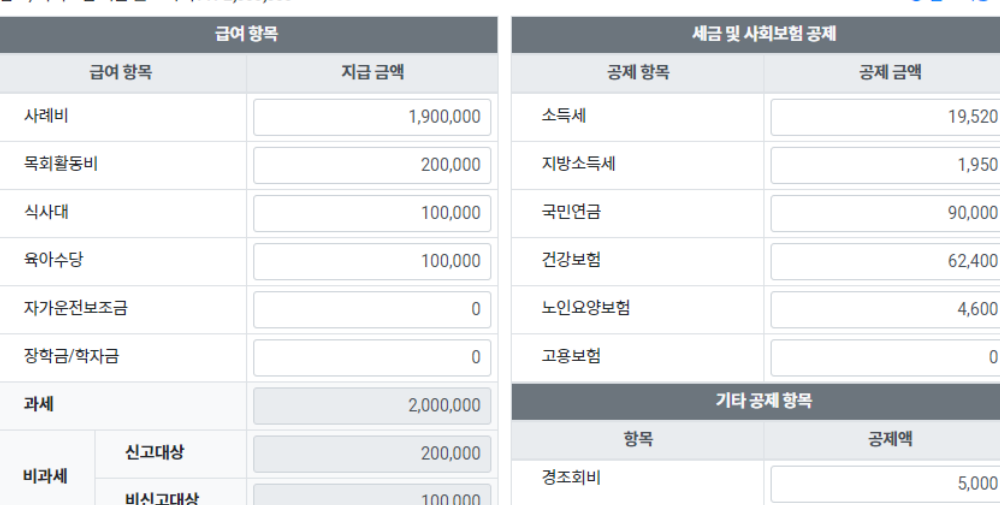

음인쇄

2,300,000

공제액 합계

실지급액

### ● 귀속월과 지급일을 선택

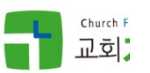

2,116,530

183,470

### 21. 개인별 지급액 등록

목회자/직원 교회 정보

세무대리인 관리 급여등록 원천세 관리 ✿ 급여 항목 설정 ✿ 기타 공제 항목 설정

급여 등록

급여 대장

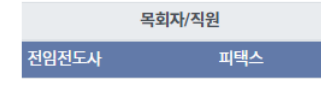

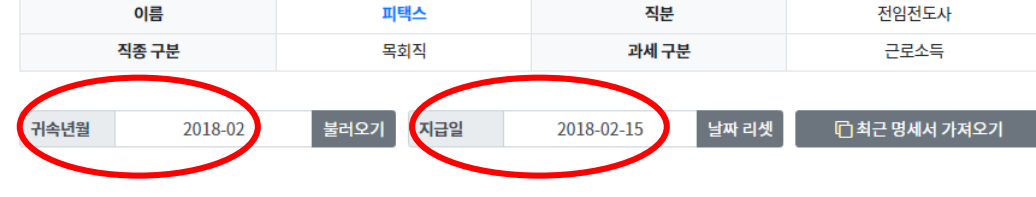

(참고) 사회보험 기준 월 소득액:₩2,000,000

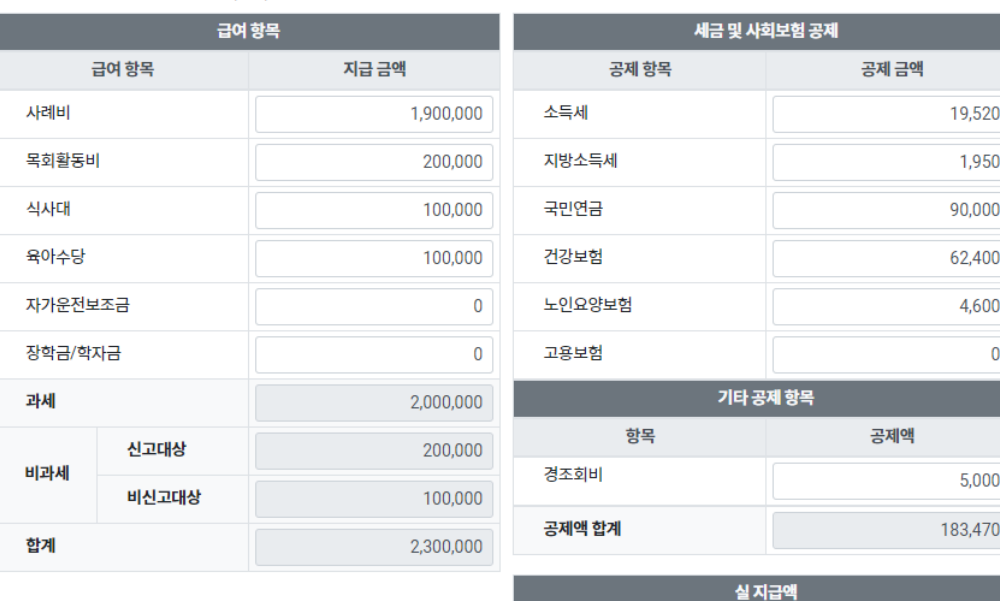

음인쇄

급여대장

### ● 귀속월과 지급일을 선택

- 개인별 지급액을 등록
- 입력 칸 이동은 탭키로

Church F 교회;

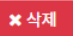

2,116,530

 $0$  필드 이동: 탭

21. 개인별 지급액 등록

목회자/직원 교회 정보

세무대리인 관리 급여등록 원천세 관리 ✿ 급여 항목 설정 ✿ 기타 공제 항목 설정

급여 등록

급여 대장

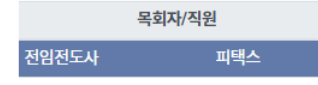

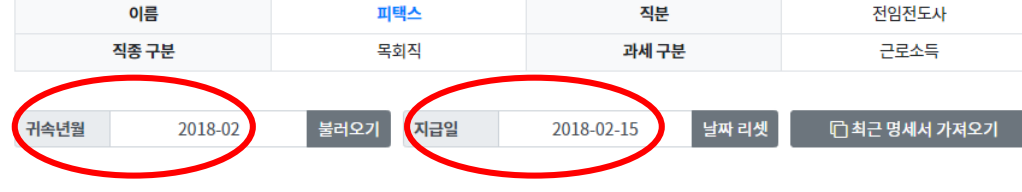

(참고) 사회보험 기준 월 소득액:₩2,000,000

+ 급여항목 추가

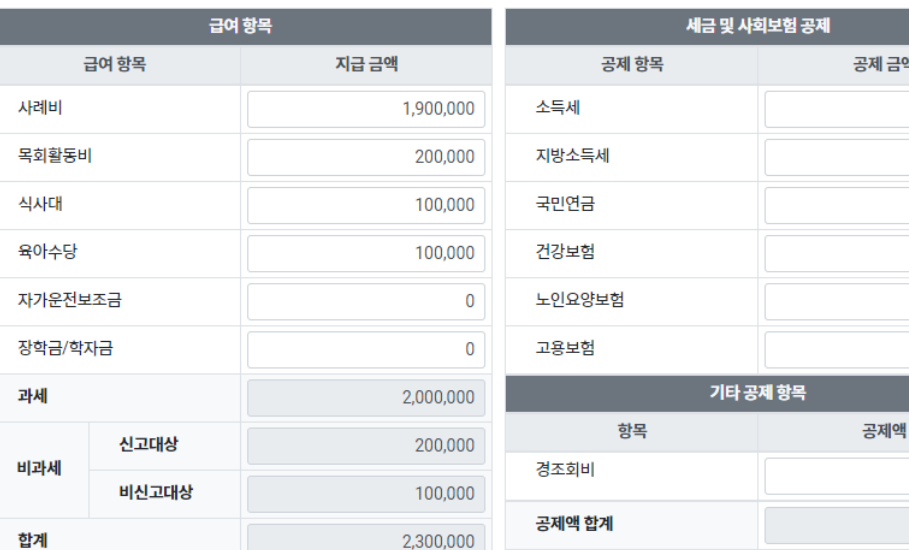

*www.ptax.kr*

- 귀속월과 지급일을 선택
- 개인별 지급액을 등록
- 입력 칸 이동은 탭키로
- 지난 달과 동일한 금액이면 '최근 명세서 가져오기' 로 복사

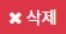

2,116,530

실지급액

5,000 183,470

 $0$  필드 이동: 탭

19,520 1,950 90,000 62,400 4,600  $\overline{0}$ 

교회정보

### 22. 급여/사례비 대장 - 마감전

목회자/직원 세무대리인 관리 급여 등록 급여 대장

원천세 관리 ✿ 급여 항목 설정 ◆ 기타 공제 항목 설정

### ↑ 급여 대장 :: 2018년 02월

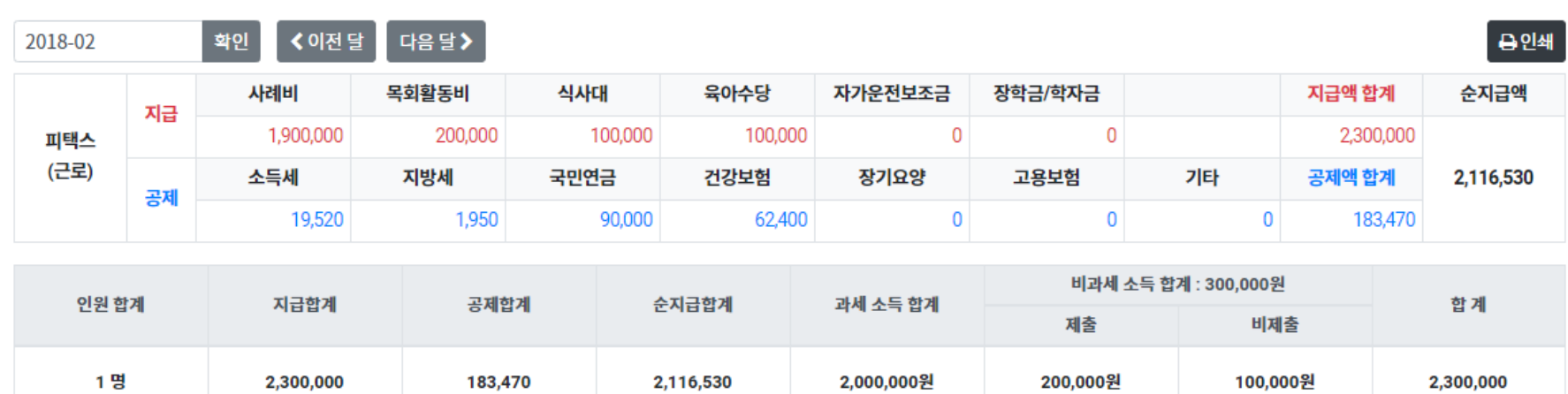

2018년 02월 마감

### 급여 대장 마감 등록 시켜야 신고서 작업대상으로 인식 => P-Tax 작업 시작 or 원천세신고서 생성

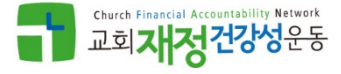

### 22. 급여/사례비 대장 - 마감후

교회정보 급여대장 원천세 관리 ✿ 급여 항목 설정 목회자/직원 세무대리인 관리 급여등록 ◆ 기타 공제 항목 설정

### ↑ 급여 대장 :: 2018년 02월

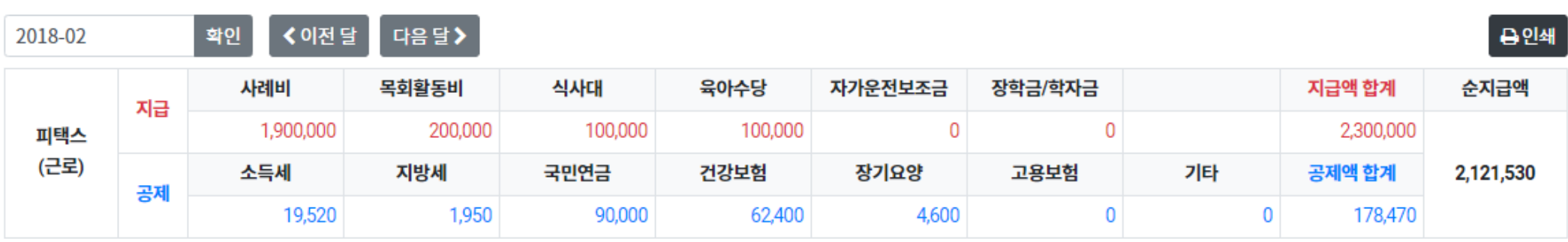

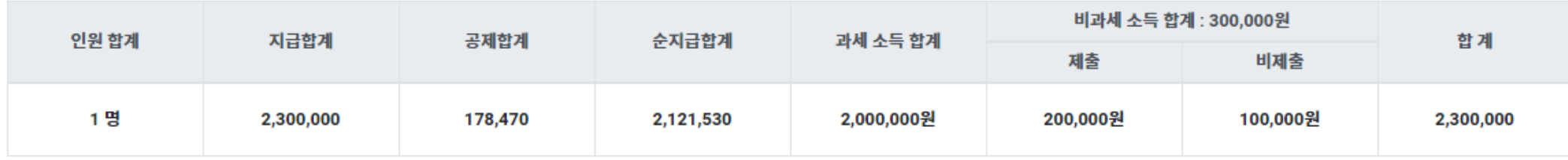

"급여입력이 마감되었습니다."

신고 절차가 시작되어 급여를 수정할 수 없습니다. 급여내용을 수정하시려면 묻고 답하기 게시판에 글을 남겨주시거나 P-Tax 고객센터(↓02-6951-1391)로 연락주세요.

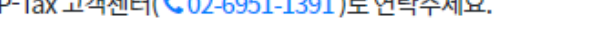

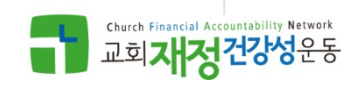

*www.ptax.kr*

# P-Tax 활용 – 세금 신고 납부(P-Tax 대리)

교회 정보 목회자/직원 세무대리인 관리 급여등록 급여 대장 원천세 관리

✿ 급여 항목 설정 ✿ 기타 공제 항목 설정

원천세 관리

#### ♪ 신고서 작성

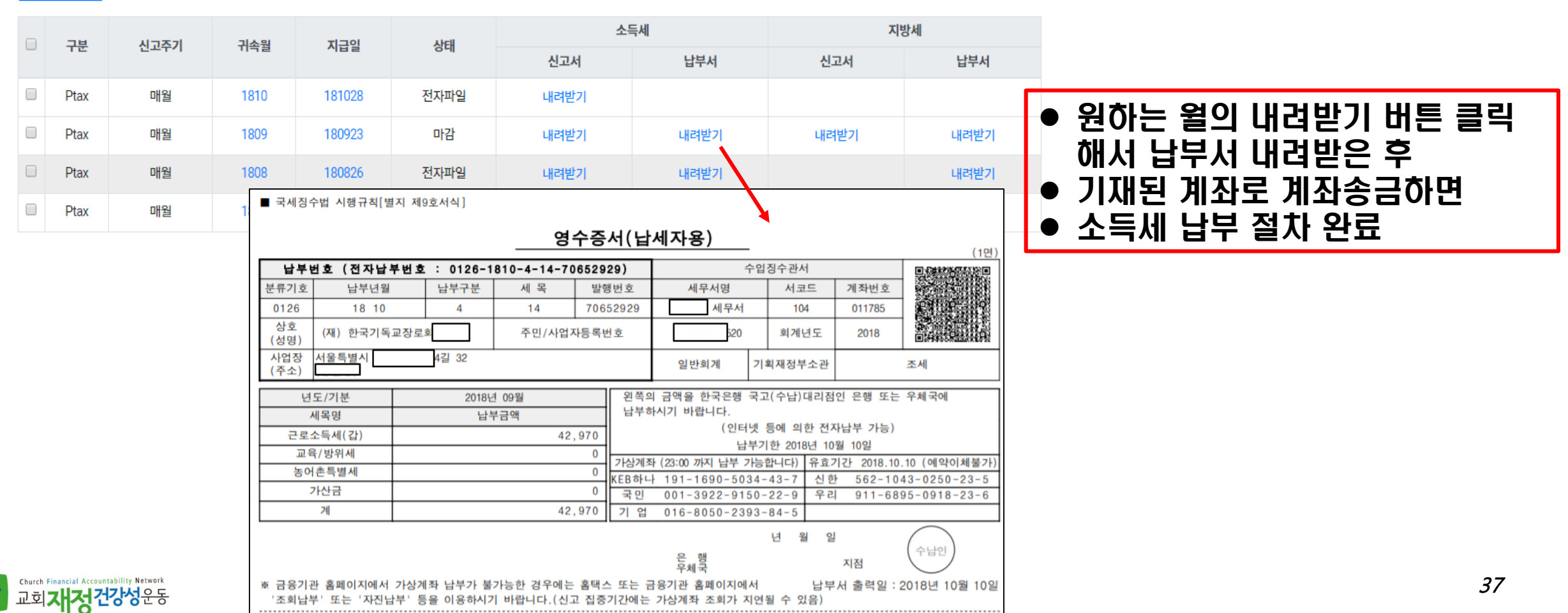

# P-Tax 활용 – 세금 신고 납부(P-Tax 대리)

교회 정보 목회자/직원 세무대리인 관리 급여등록 급여 대장 원천세 관리 ✿ 급여 항목 설정 ✿ 기타 공제 항목 설정

원천세 관리 신고납부 근거 지방세법 제1조 ~ 제154조 납부안내 납부장소 ●전국 모든 금융기관 직접 방문 납부 가능 전국은행,우체국,새마을금고, ●CD/ATM(현금자동입출기)납부 신용협동조합,산림조합 지방세 안내(가상 계좌) 전국금융기관 CD/ATM기 - > 지로공과금납부 - > 지방세 - > 소득세 지방세 771-523589-64-644 과세내역 조회 및 전자납부번호입력 - > 납부 신고주기 귀속월 지급일 상태 62-03226-460970 ●위택스, 은행(CD/ATM), 인터넷 뱅킹, 인터넷 지로에서 계좌이체 또는 카드납부가능 KEB하나 신고서 납부서 신고서 납부서 102-859012-86537 국민 02-492136-36987 ●은행(창구)은 현금 납부만 가능 기업 03-213632-97-22 ●CD/ATM를 통한 타행신용카드 납부 시 수수료가 발생합니다. 매월 1810 181028 전자파일 내려받기 우체국 10203-80-67665 ●가상계좌 납부안내 **AIE** 123-44545-925-74 농협 790-0666-3166-70 자치단체별 가상계좌 생성 및 납부 시간은 상이합니다. 매월 1809 180923 마감 내려받기 내려받기 내려받기 내려받기 수협 084-4022-7786-094 가상계좌 납부 실패 시 해당 지방자치단체 세무과로 문의하시기 바랍니다. 카카오뱅크 9101-01-0478656 가상계좌번호에 대한 자세한 사항은 해당 시군구 담당자에게 문의하시기 바랍니다 매월 1808 180826 전자파일 내려받기 내려받기 내려받기 K뱅크 700-0101-047-8656 설울 중 ■ 국세징수법 시행규칙[별지 제9호서식] 지방소득세 특별경수 (수납은행)<br>- 자방소득세 특별경수 (확인용) 서울 중구 매월 과세번호 납세자 기관코드 납세년월7 납세번호 アルス 1406805 10140004 영수증서 (납세자용) 납부기한 2018.09.10 2018093 6500897 교회 납세자번호 110820-\*\*\*\*\*\*\* . 140004<br>과서번호 납 세 자  $11140$ (1면 남세년원) 소 서울특별시  $32<sub>0</sub>$ '교회) 6500897 납부번호 (전자납부번호 : 0126-1810-4-14-70652929) 수입징수관서 2018년 08월 지방소득세 특별징수 <sub>전자납부</sub>11140- 1- 30-18 과세대상 분류기호 납부년월 납부구분 세 목 세무서명 서코드 계좌번호 발행번호 과세표준 가 산 세무서 지방소득세 1.530 0126 18 10  $\mathbf{A}$  $14$ 70652929 104 011785 <mark>네 옥 남부할 세액</mark><br>지방소득세 1.53  $M$ 15,320 가감조정금액 담당자 상호 가감조정금액 (재) 한국기독교장로회 주민/사업자등록번호 회계년도 2018 문의처 (성명 ※이 영수증은 과세증명서로 사용 1,530 납부기한: 2018.09.10 할 수 있습니다. 사업장 서울특별시 4길 32  $\overline{\mathbf{a}}$ 일반회계 기획재정부소관 조세 위의 금액을 납부하시기 바랍니다. 위의 금액을 영수합니다 (주소) 년 웦 면 월 전자납부번호 - 일 왼쪽의 금액을 한국은행 국고(수납)대리점인 은행 또는 우체국에 11140 1 30 18 6 년도/기분 2018년 09월 중구청장 중구청장 수납인 납부하시기 바랍니다 세목명 납부금액 (인터넷 등에 의한 전자납부 가능) 근로소득세(갑) 42,970 납부기한 2018년 10월 10일 교육/방위세 지방소득세도 동일하게 가상계좌 (23:00 까지 납부 가능합니다)|유효기간 2018.10.10 (예약이체불기 농어촌특별세  $\Omega$  $191 - 1690 - 5034 - 43$ 신한 562-1043-0250-23-5 (EB하나 가산금 ● 원하는 월의 내려받기 버튼 클릭 국민  $001 - 3922 - 9150 - 22 - 9$ 우리 911-6895-0918-23-6 계 42,970  $016 - 8050 - 2393 - 84 - 5$ 기 업 해서 납부서 내려받은 후 년 월 일 수납인

지점

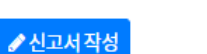

 $\Box$ 

 $\Box$ 

O

 $\Box$ 

 $\Box$ 

구분

Ptax

Ptax

Ptax

Ptax

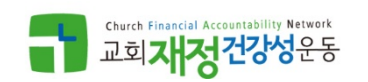

※ 금융기관 홈페이지에서 가상계좌 납부가 불가능한 경우에는 홈택스 또는 금융기관 홈페이지에서 납부서 출력일 : 2018년 10월 10일 '조회납부' 또는 '자진납부' 등을 이용하시기 바랍니다.(신고 집중기간에는 가상계좌 조회가 지연될 수 있음)

은 행<br>우체국

38

(납세자용)

ו ד

기재된 계좌로 계좌송금

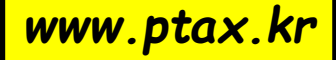

### 31. 원천세 신고서 작성

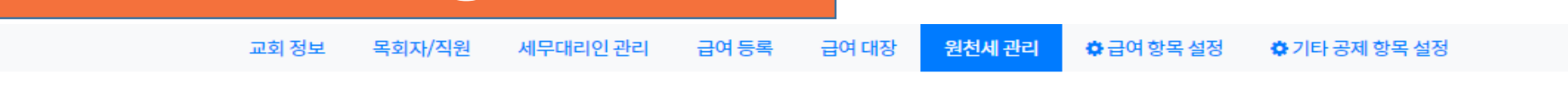

원천세 관리

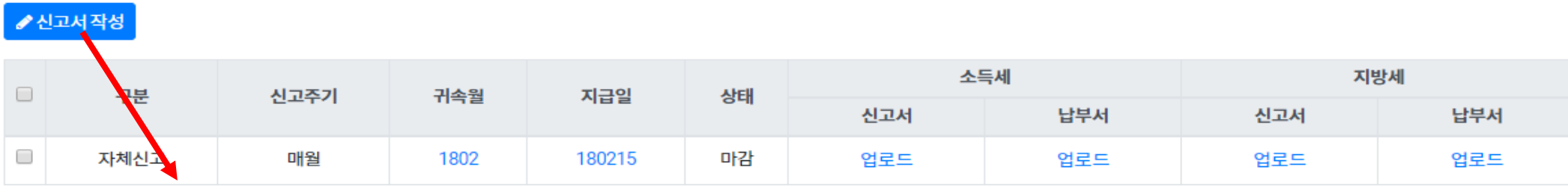

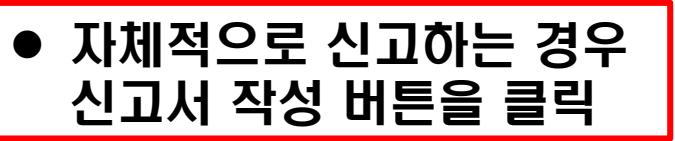

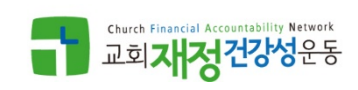

### 31. 원천세 신고서 작성

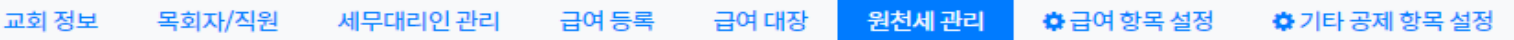

원천세 관리

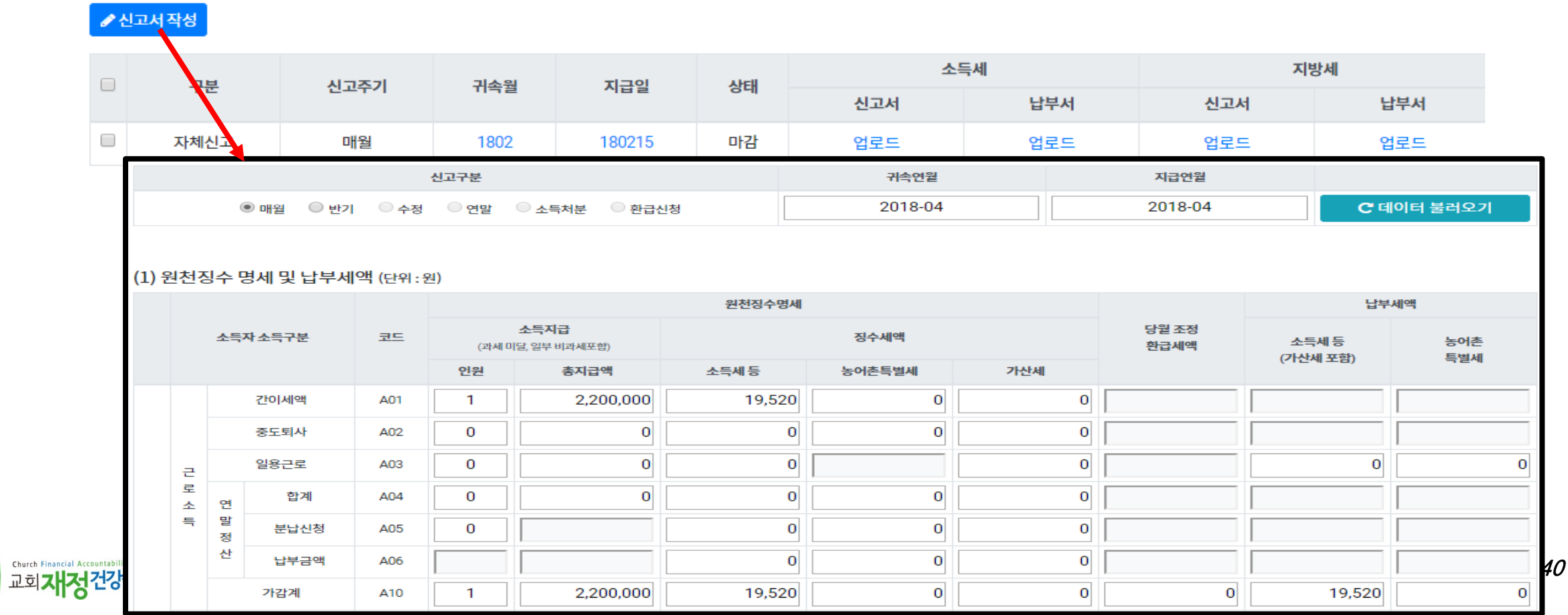

### 31. 원천세 신고서 작성

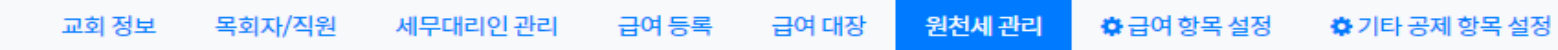

원천세 관리

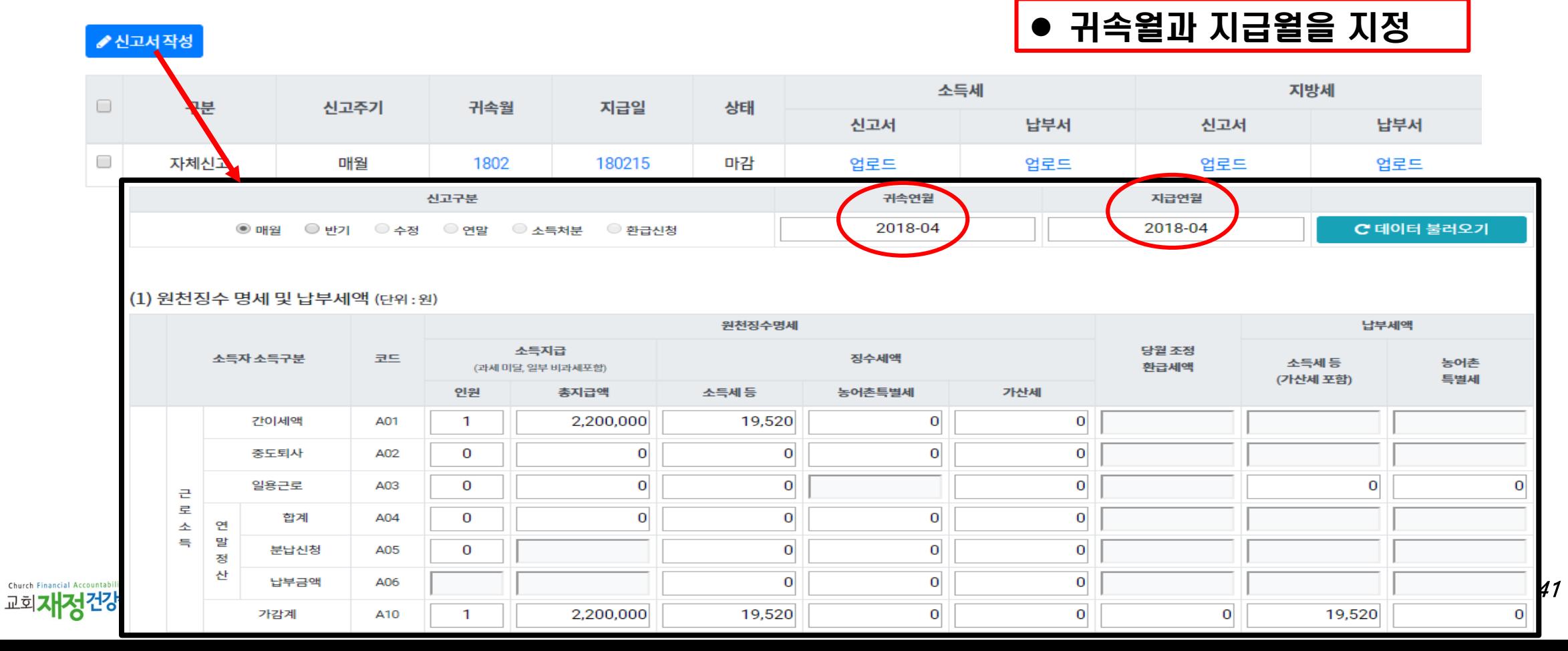

### 32.원천세 신고서 작성 & 전자파일 생성

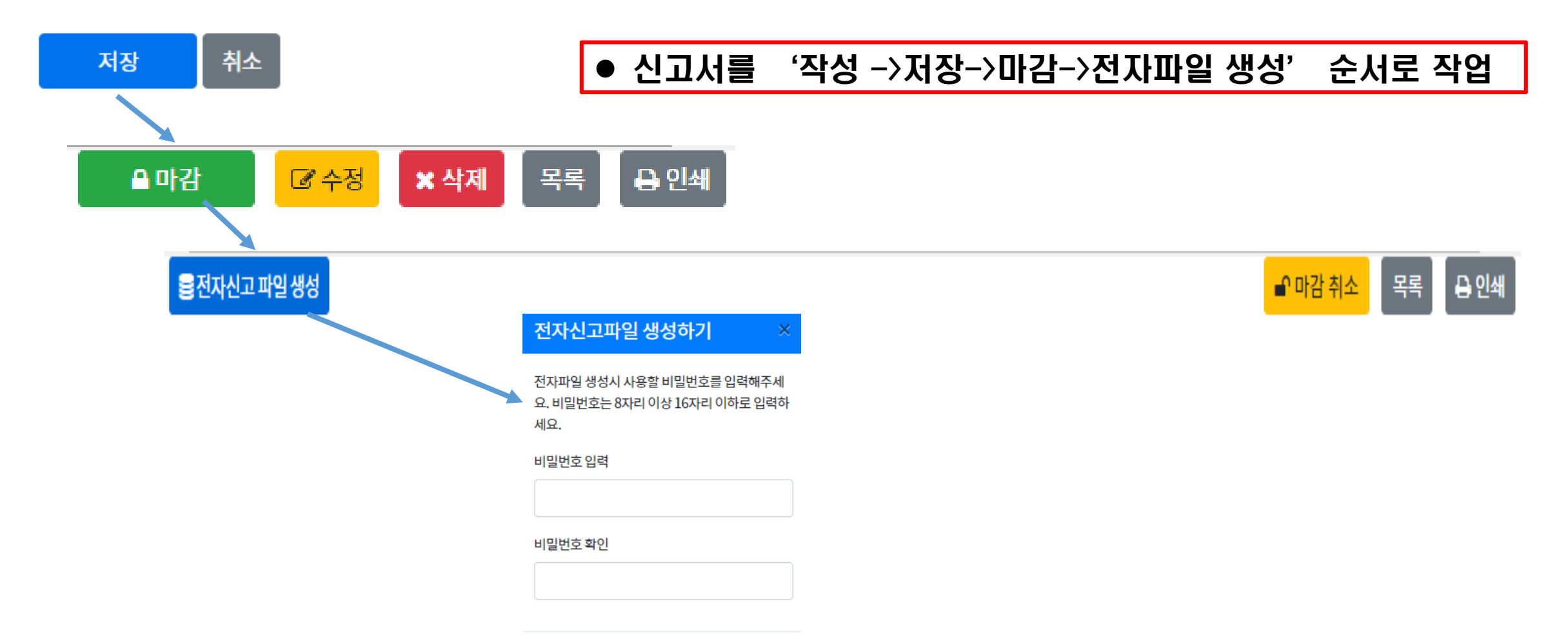

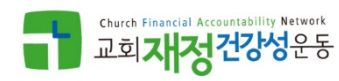

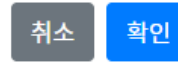

# 41. 세무 신고 방식 P-Tax 활용 – 세무신고/세무대리인

### 교회는 다음 세가지 방식중 하나를 선택

- 교회가 직접 세무신고 업무 수행
- P-Tax가 추천하는 세무대리인 선임 (세무신고대리 비용:무료)
- 교회가 원하는 세무대리인 선임 (세무신고대리 비용: 교회와 세무대리인 결정사항)

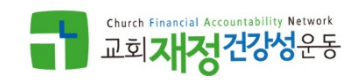

# P-Tax 활용 – 세무신고/세무대리인

### 42. 세무대리인 선임

 P-Tax연결 세무대리인 또는 자체 선임 세무대리인 지정 (세무대리인 별도 회원 가입 절차 필요)

### 세무대리인 관리

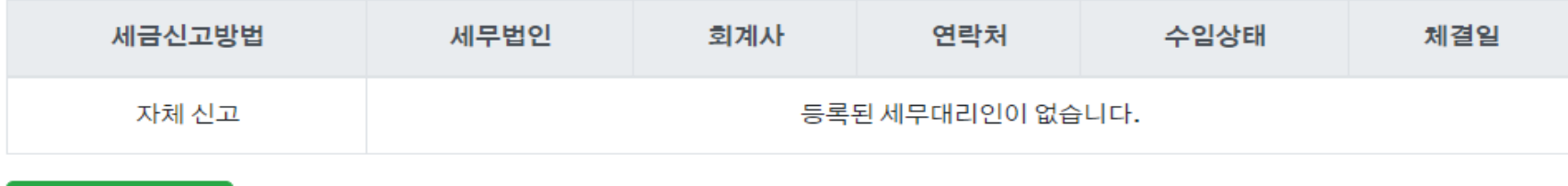

세무대리인 신청

P-Tax에 등록된 회계법인 중에 선택하시려면 아래 목록 중 선택해주세요.  $(i)$ 

수임 요청을 하시면 기존에 수임하던 대리인은 자동으로 해지됩니다. 별도의 세무대리인을 등록하기 원하시면 여기를 클릭하세요.

P-Tax 등록 회계법인

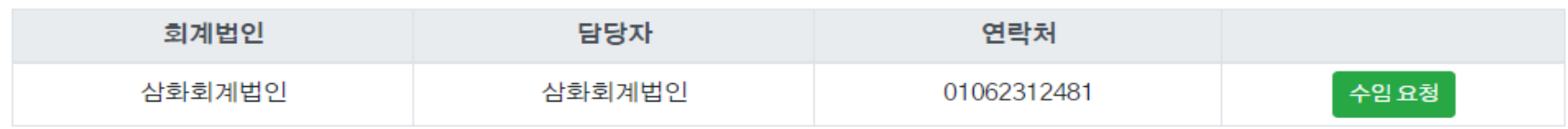

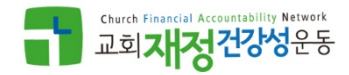

### P-Tax 활용 – 관련 문의

- CFIT사역원 / 교회재정건강성운동
- 전화 02-6951-1391
- 이메일

CFIT사역원 [cfitmission@gmail.com](mailto:cfitmission@gmail.com)

교회재정건강성운동 [cfan05@hanmail.net](mailto:cfan05@hanmail.net)

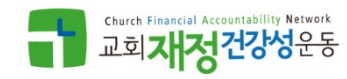